# Dell P2217H/P2317H/P2317HWH/ P2417H/P2717H Monitor Korisnički vodič

Model: P2217H/P2317H/P2317HWH/P2417H/P2717H

Regulatorni broj modela: P2217Hb, P2217Hc, P2317Hb, P2317Hf, P2317Ht, P2317HWHb, P2417Hb, P2417Hc, P2717Ht

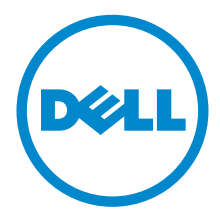

# Napomene, potreban oprez i upozorenja

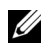

**ZA NAPOMENA:** NAPOMENA označava važne informacije koji vam pomažu bolje koristiti vaše računalo.

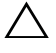

OPREZ: OPREZ označava moguće oštećenje hardvera ili gubitak podataka ako ne slijedite upute.

UPOZORENJE: UPOZORENJE označava moguće oštećenje imovine, osobne ozljede ili smrtne posljedice.

Autorska prava © 2016-2018 Dell Inc. Sva prava pridržana.

2018 - 01 Rev. A05

\_\_\_\_\_\_\_\_\_\_\_\_\_\_\_\_\_\_\_\_

Ovaj proizvod zaštićen je međunarodnim i zakonima Sjedinjenih Američkih Država koji reguliraju autorska prava i intelektualno vlasništvo. Dell™ i Dell logotip su zaštitni znaci tvrtke Dell Inc. u Sjedinjenim Američkim Državama i/ili drugim zemljama. Svi ostali ovdje navedeni znakovi i nazivi mogu biti zaštitni znaci tvrtka koje ih posjeduju.

# Sadržaj

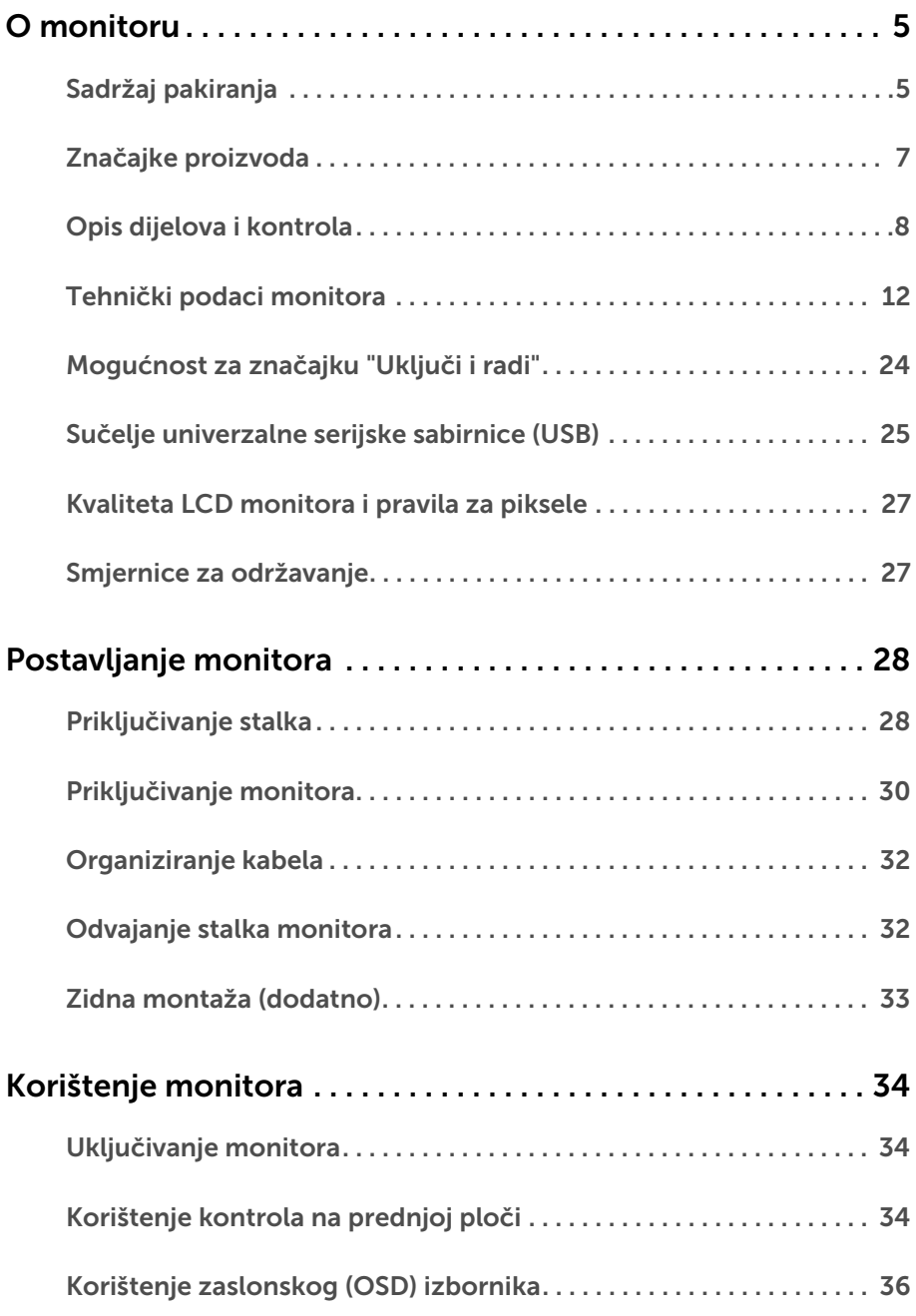

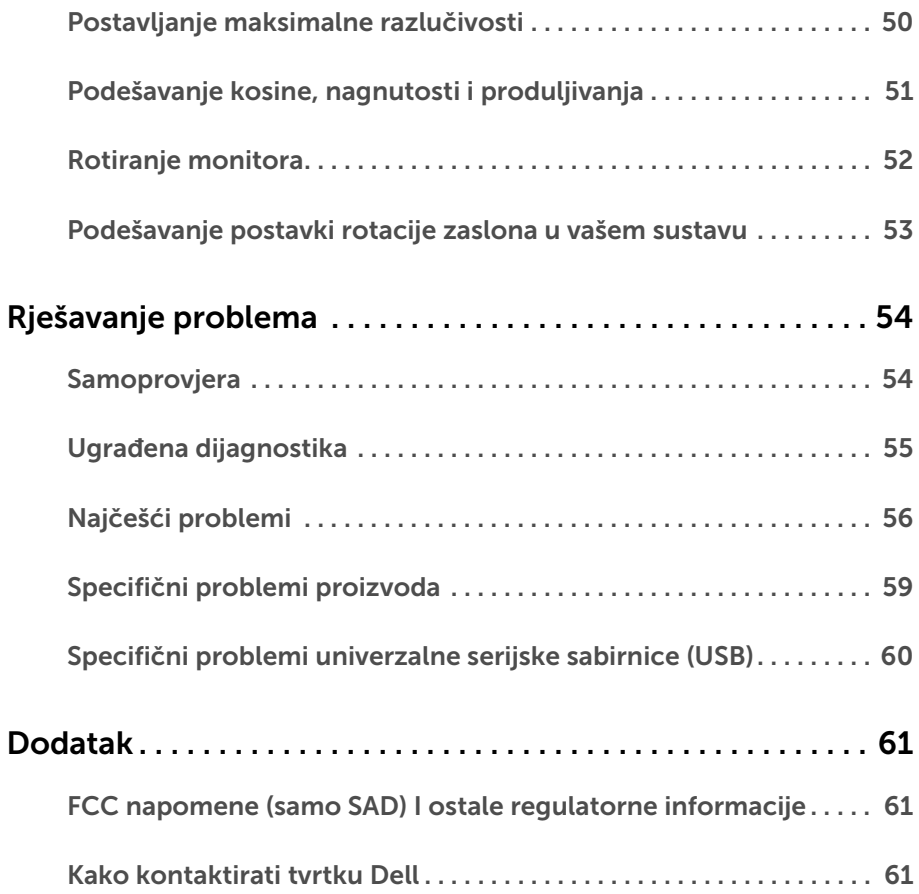

# <span id="page-4-1"></span><span id="page-4-0"></span>Sadržaj pakiranja

Ovaj monitor isporučuje se s dolje prikazanim dijelovima. Provjerite jeste li primili sve dijelove, a ako nešto nedostaje [Kako kontaktirati tvrtku Dell](#page-60-3).

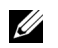

NAPOMENA: Neke stavke mogu biti dodatne i možda nisu isporučene s vašim monitorom. Neke značajke ili mediji nisu dostupni u svim zemljama.

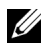

NAPOMENA: Za postavljanje na bilo koji drugi stalak proučite upute za postavljanje isporučene s tim stalkom.

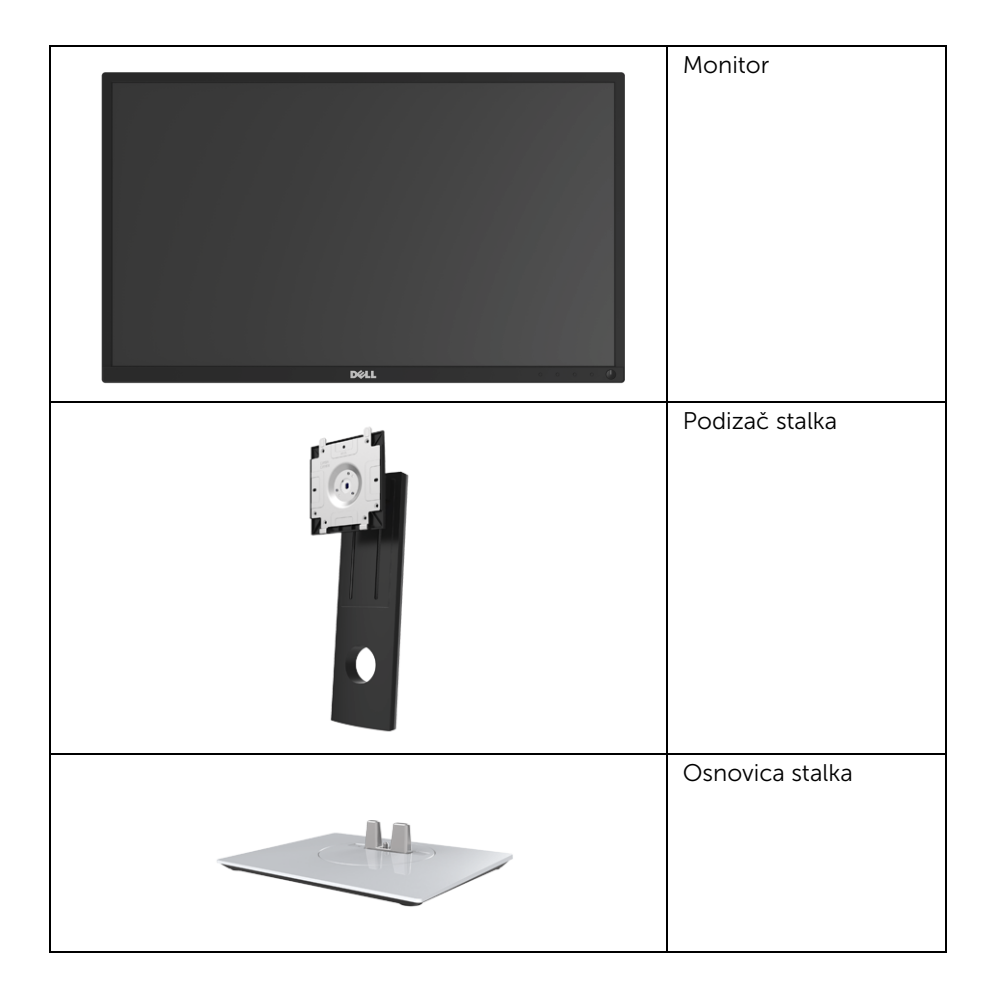

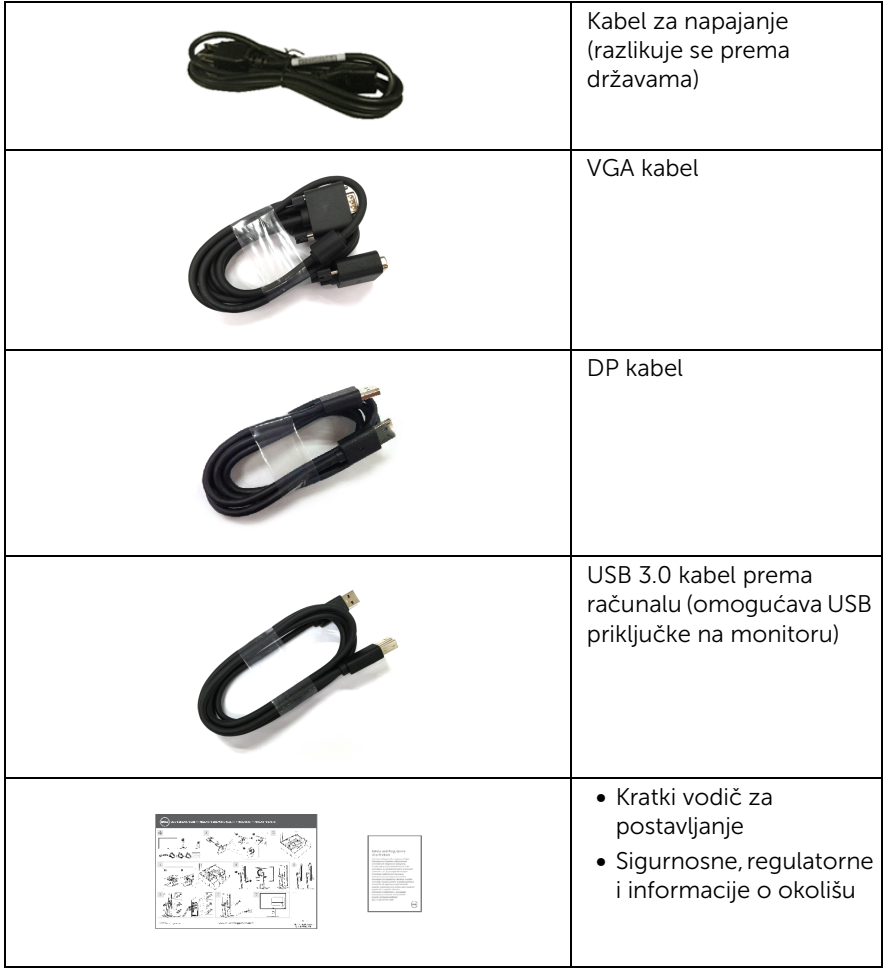

# <span id="page-6-0"></span>Značajke proizvoda

Dell P2217H/P2317H/P2317HWH/P2417H/P2717H tanki LCD monitor ima aktivnu matricu, tankoslojni tranzistor (TFT), zaslon s tekućim kristalima (LCD) i LED pozadinsko osvjetljenje. Značajke monitora uključuju:

- P2217H: 54,6 cm (21,5 inča) područje vidljivosti (mjereno dijagonalno). Razlučivost: do 1920 x 1080 za VGA, DisplayPort i HDMI s podrškom za puni zaslon ili niže razlučivosti.
- P2317H/P2317HWH: 58,4 cm (23 inča) područje vidljivosti (mjereno dijagonalno). Razlučivost: do 1920 x 1080 za VGA, DisplayPort i HDMI s podrškom za puni zaslon ili niže razlučivosti.
- P2417H: 60,5 cm (23,8 inča) područje vidljivosti (mjereno dijagonalno). Razlučivost: do 1920 x 1080 za VGA, DisplayPort i HDMI s podrškom za puni zaslon ili niže razlučivosti.
- P2717H: 68,6 cm (27 inča) područje vidljivosti (mjereno dijagonalno). Razlučivost: do 1920 x 1080 za VGA, DisplayPort i HDMI s podrškom za puni zaslon ili niže razlučivosti.
- Gama boje od 72% NTSC.
- Mogućnost podešavanja kosine, nagnutosti, visine i rotacije.
- Stalak koji se može skinuti i otvori za ugradnju prema Udruženju za video elektroničke norme (VESA™) od 100 mm za prilagodljiva rješenja ugradnje.
- Digitalna povezivost s DisplayPort i HDMI.
- Opremljeno 1 USB priključkom prema računalu i 4 USB priključka prema opremi.
- Postoji mogućnost uključi i radi ako to vaš sustav podržava.
- Podešavanja na zaslonskom prikazu (OSD) radi jednostavnijeg postavljanja i optimizacije zaslona.
- Utor sigurnosne brave.
- Blokada stalka.
- Potrošnja 0,3 W u stanju mirovanja.
- Mjerač potrošnje prikazuje razinu potrošnje energije monitora u stvarnom vremenu.
- Optimizirajte udobnost za oči zaslonom bez treperenja i značajkom ComfortView koja umanjuje emitiranje plavog svjetla.

# <span id="page-7-0"></span>Opis dijelova i kontrola

### Pogled sprijeda

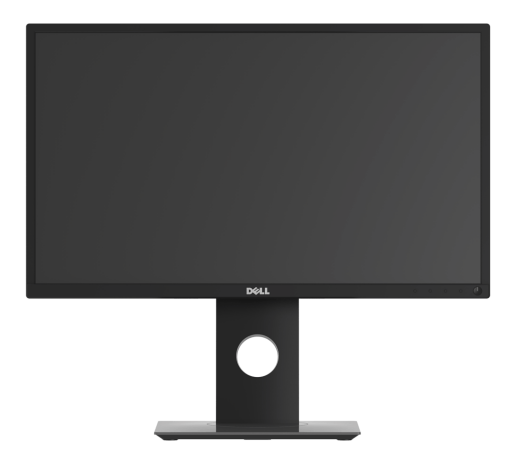

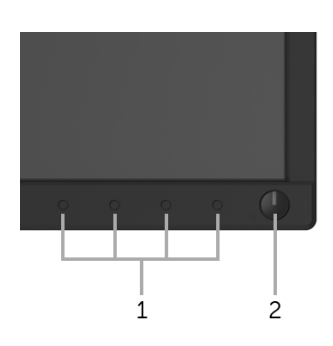

#### Kontrole na prednjoj ploči

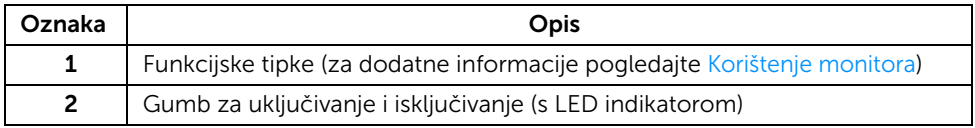

# Pogled straga

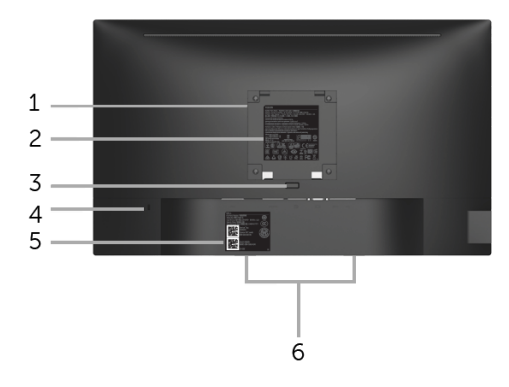

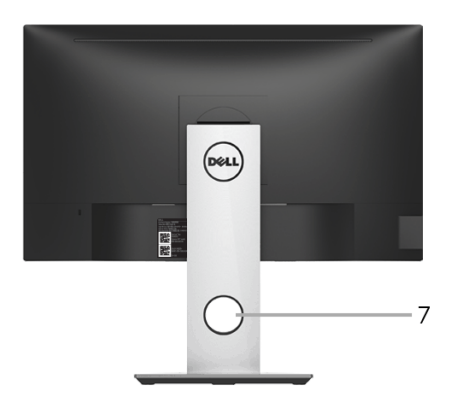

#### Pogled straga sa stalkom monitora

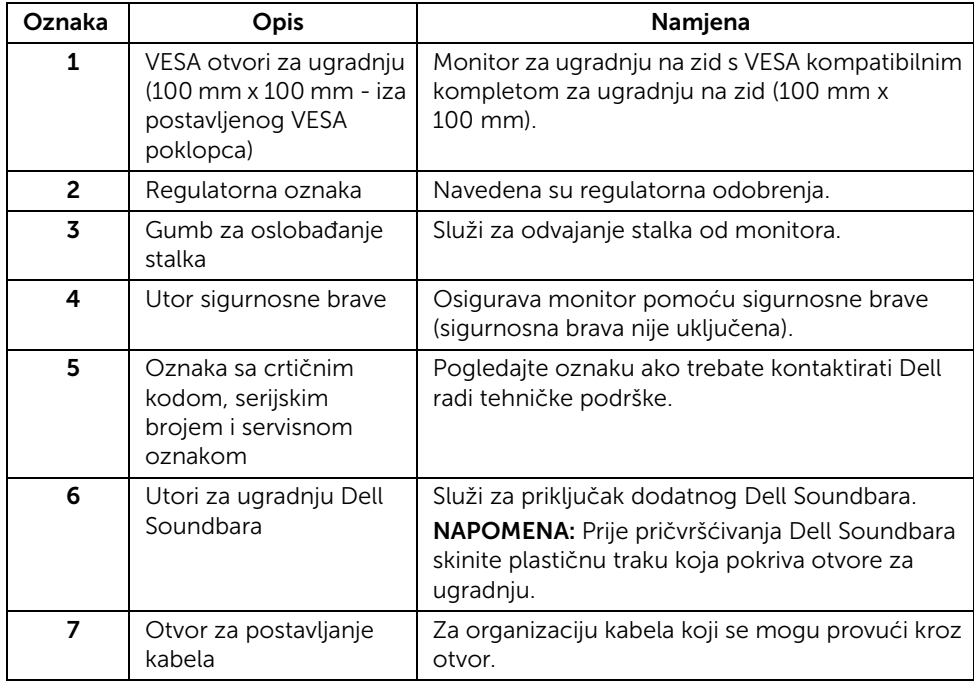

# Pogled sa strane

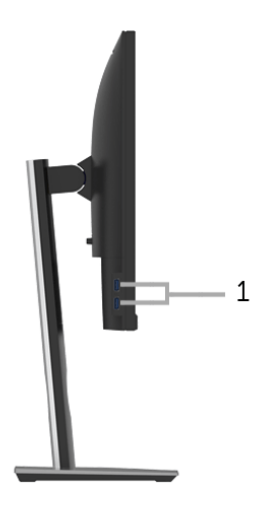

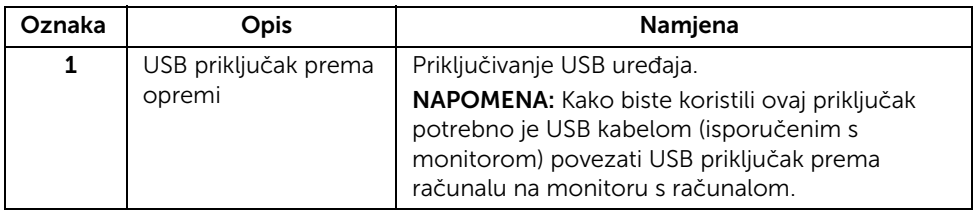

# <span id="page-10-0"></span>Pogled odozdo

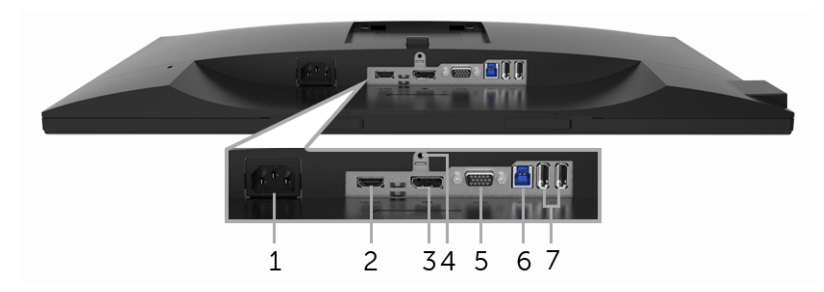

#### Pogled odozdo bez stalka monitora

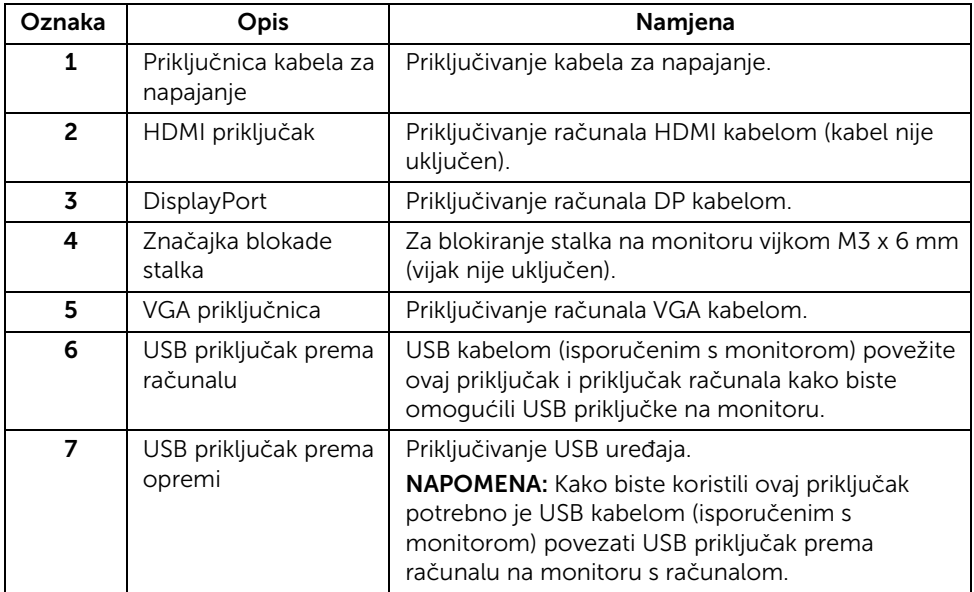

# <span id="page-11-1"></span><span id="page-11-0"></span>Tehnički podaci monitora

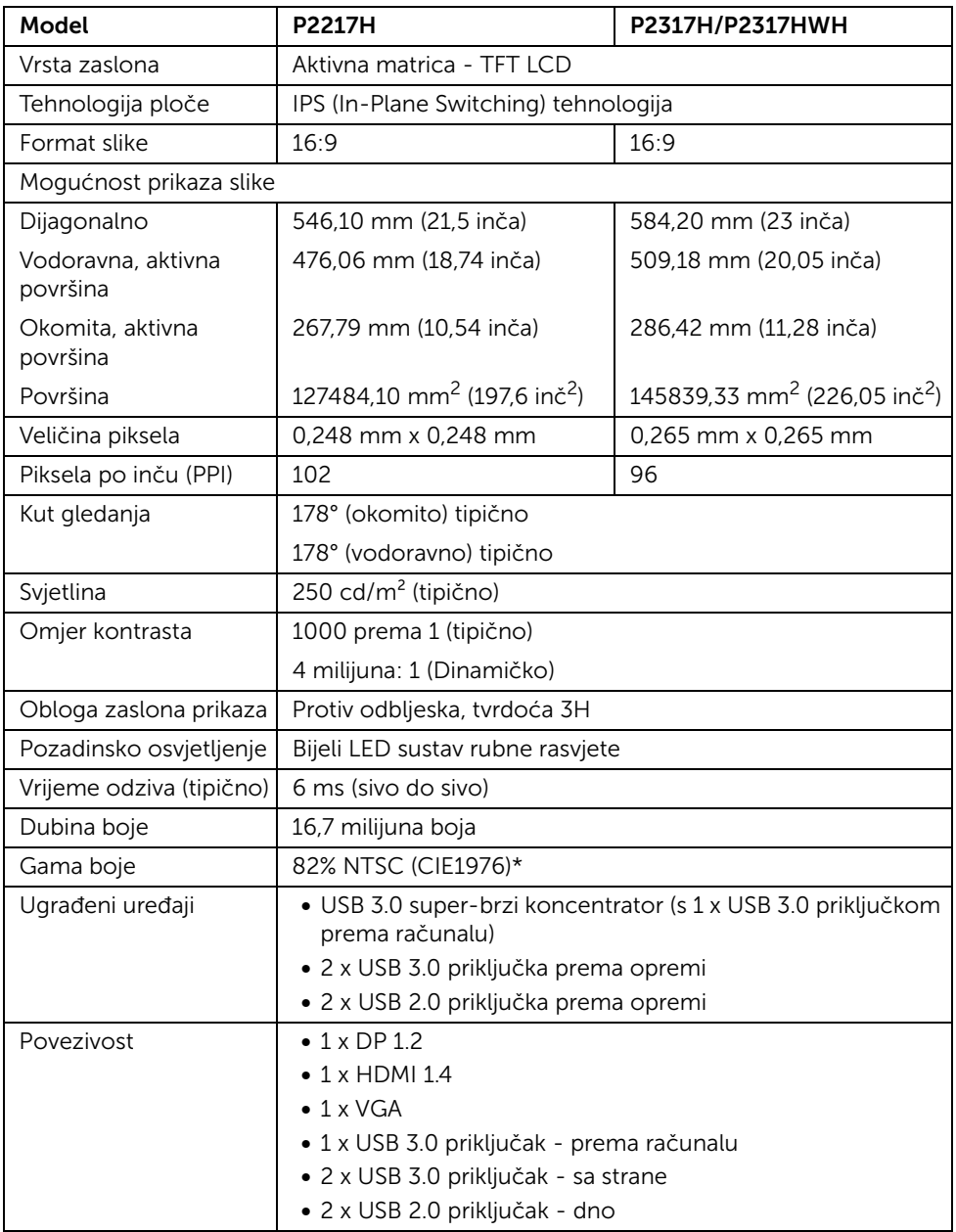

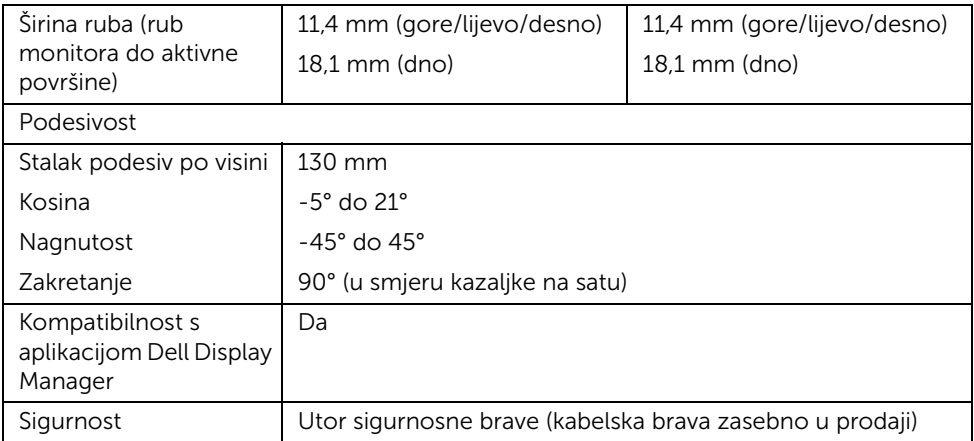

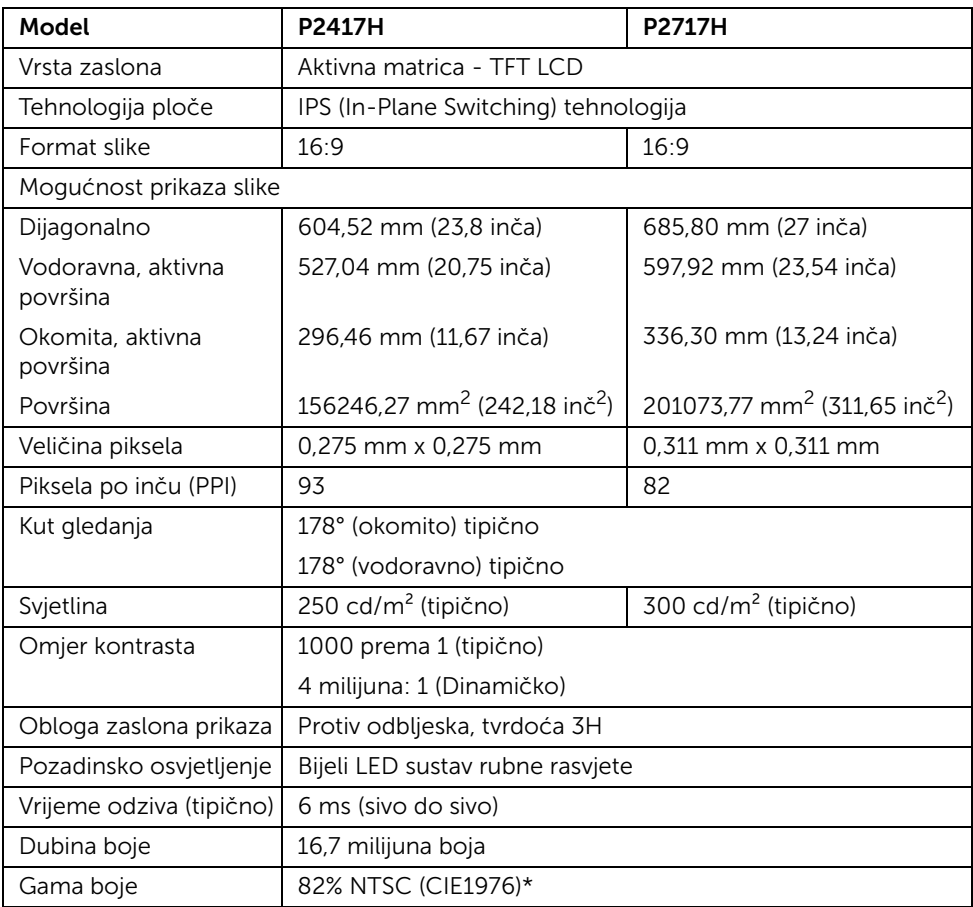

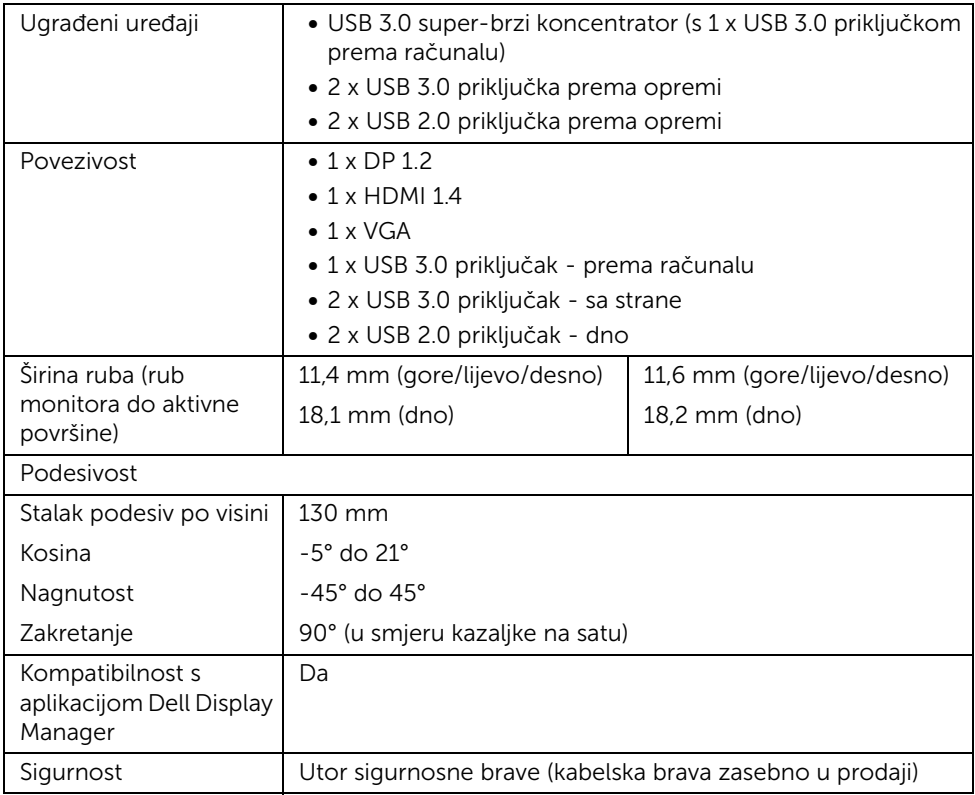

\* Gama boje (tipična) na temelju CIE1976 (82% NTSC) i CIE1931 (72% NTSC) normi ispitivanja.

### Tehnički podaci za razlučivost

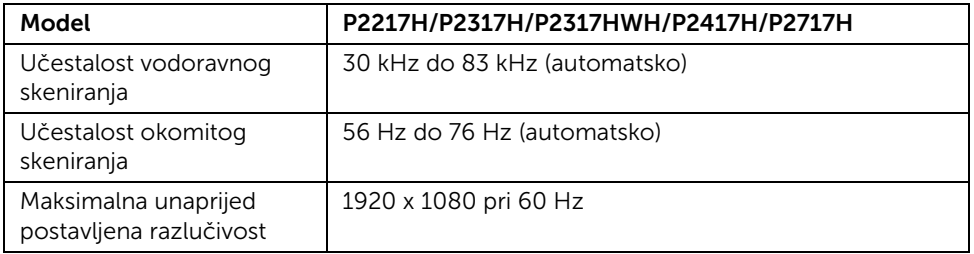

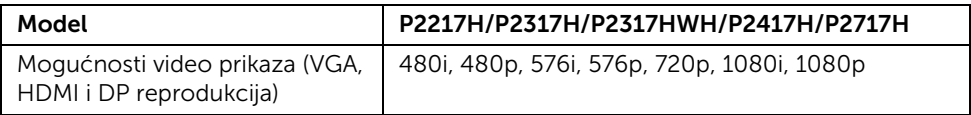

### Unaprijed postavljeni načini prikaza

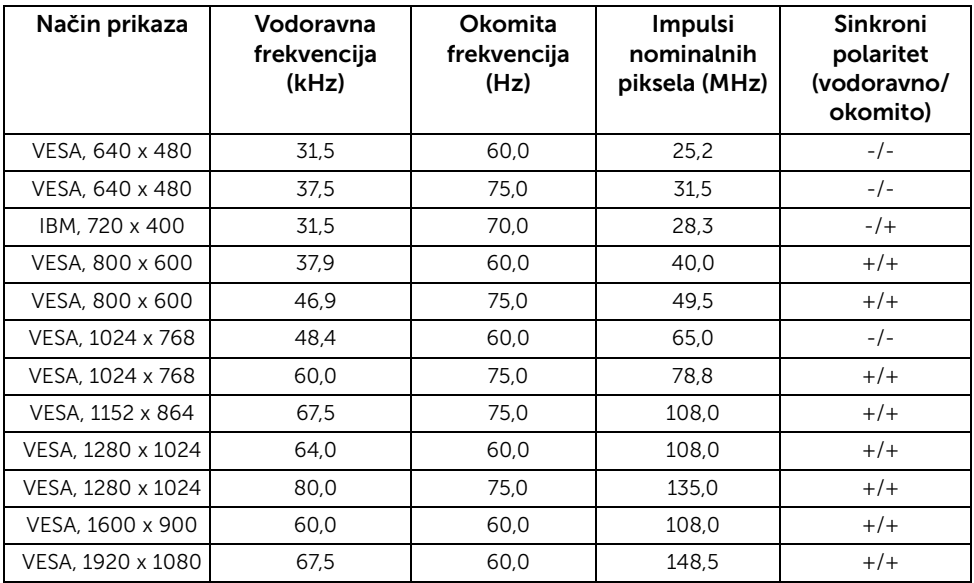

### Tehnički podaci o električnoj energiji

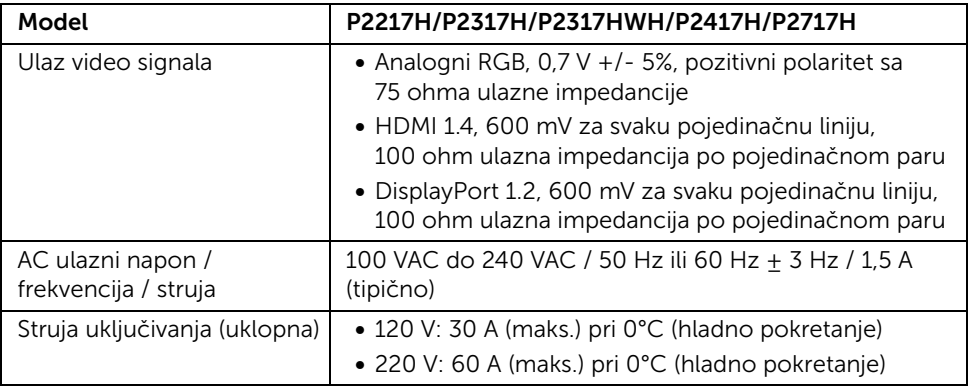

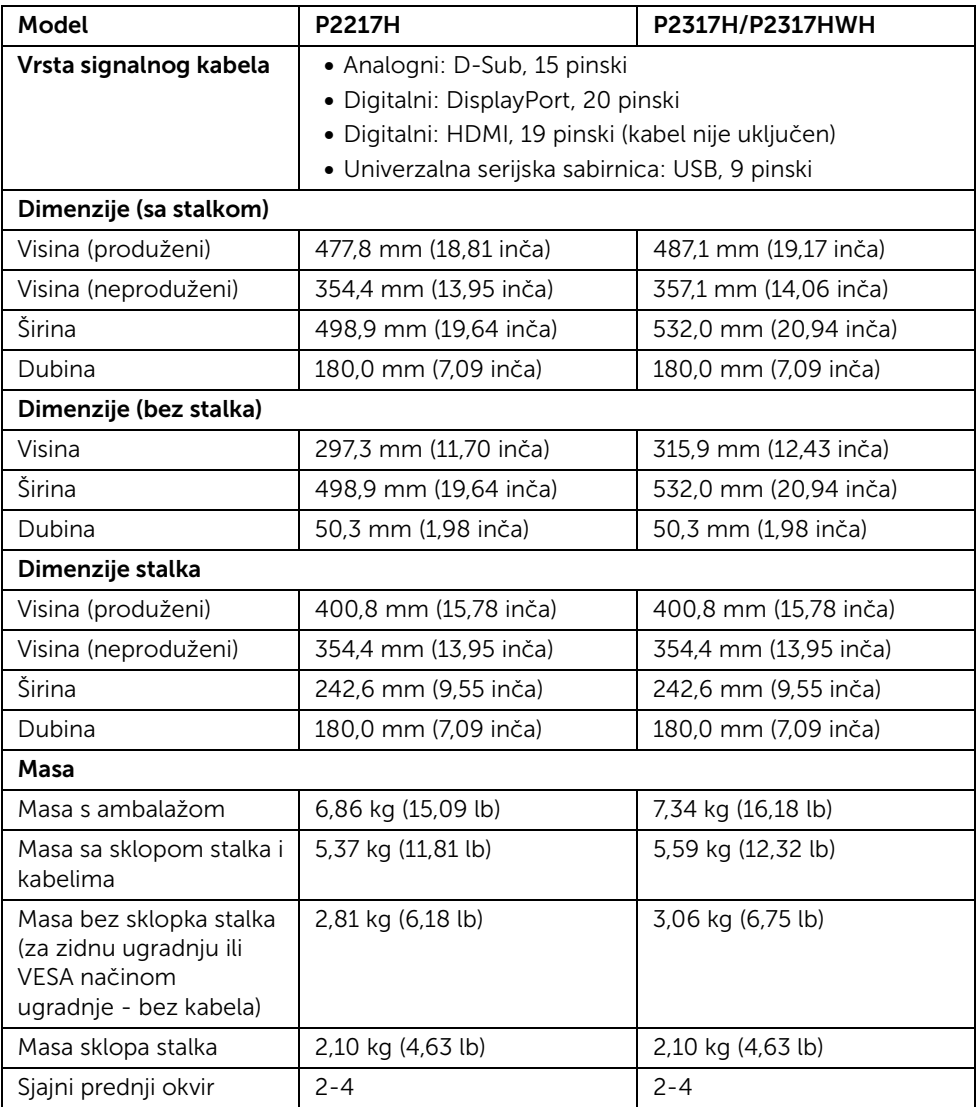

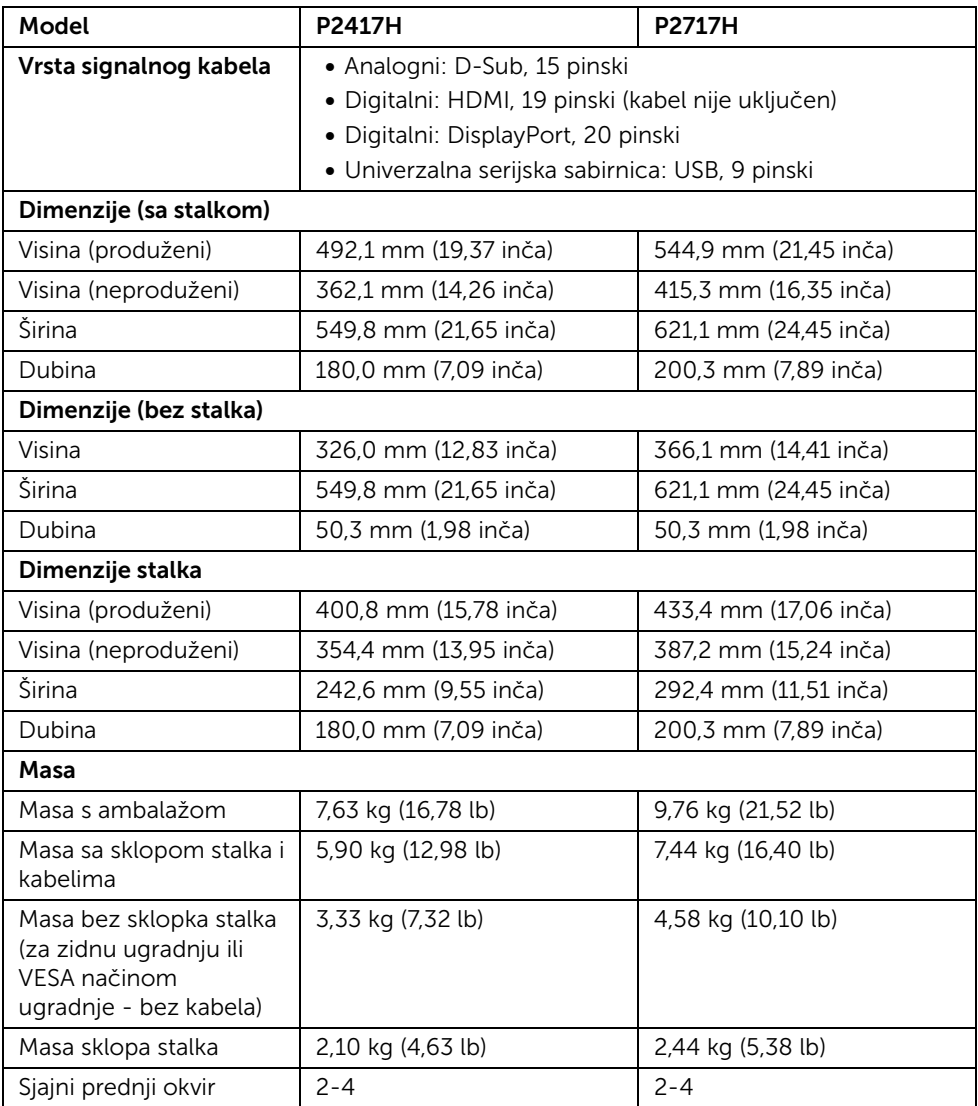

# Svojstva u svezi okoliša

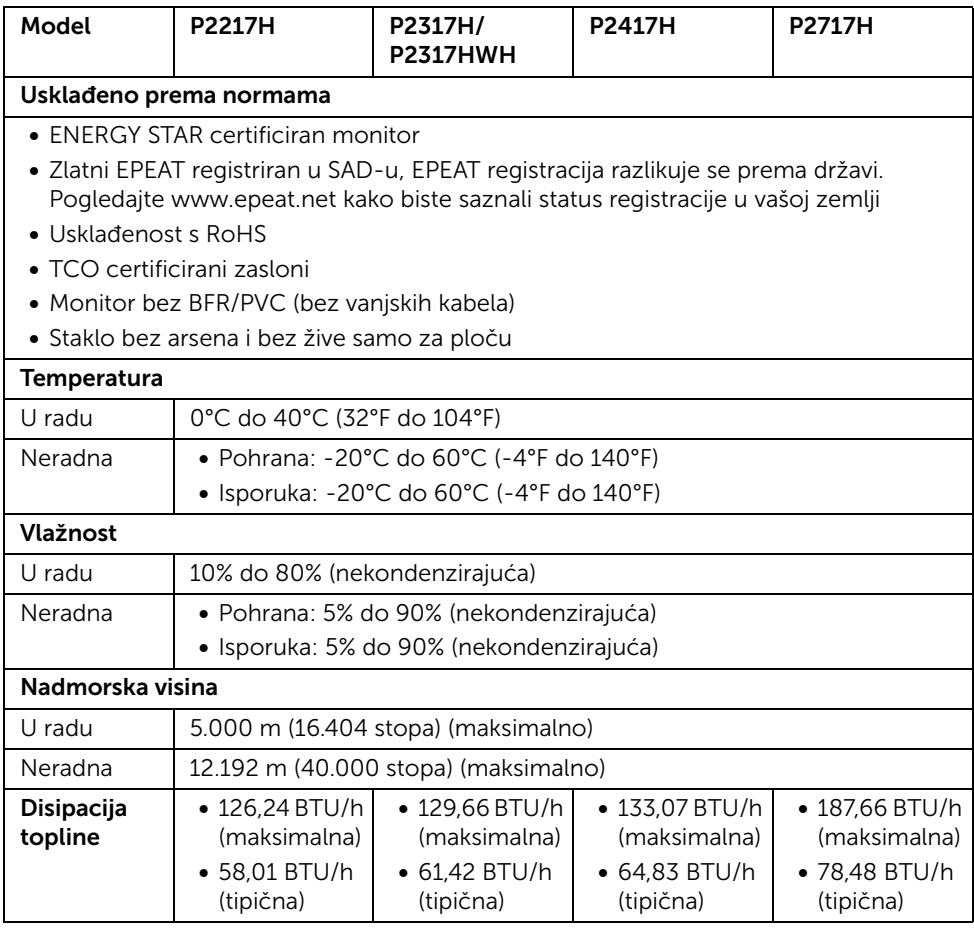

### <span id="page-18-0"></span>Načini upravljanja potrošnjom

Ako imate grafičku karticu koja je usklađena s VESA DPM™ ili softver instaliran na računalu monitor može automatski smanjiti potrošnju energije dok se ne koristi. To nazivamo *Način rada s uštedom energije*\*. Kad se utvrdi unos s tipkovnice, miša ili drugog ulaznog uređaja monitor će automatski nastaviti rad. Tablica u nastavku prikazuje potrošnju energije i signalizaciju ove značajke automatske štednje energije.

#### P2217H

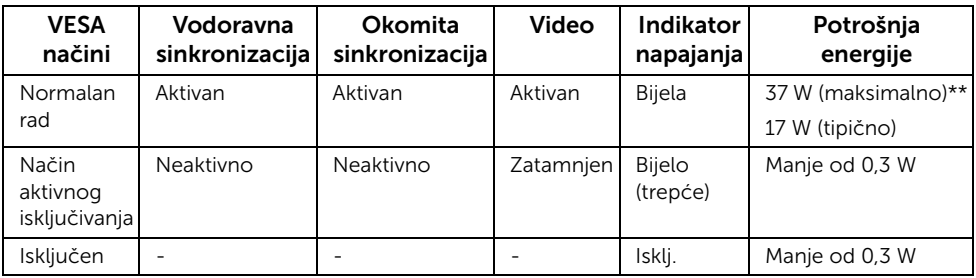

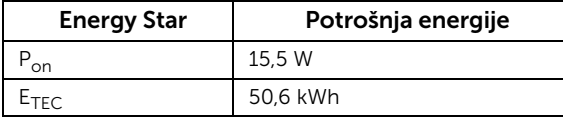

#### P2317H/P2317HWH

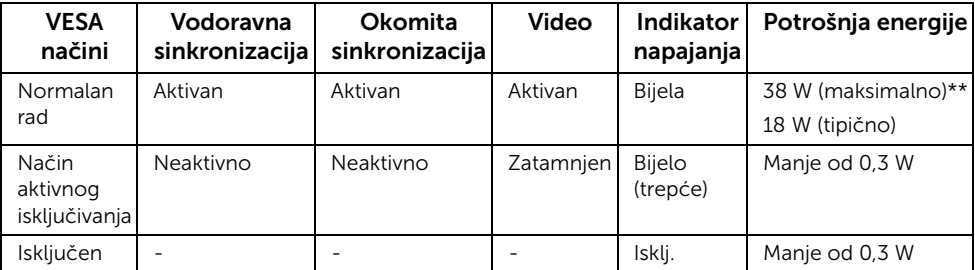

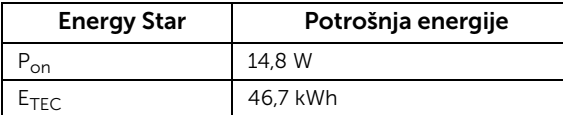

#### P2417H

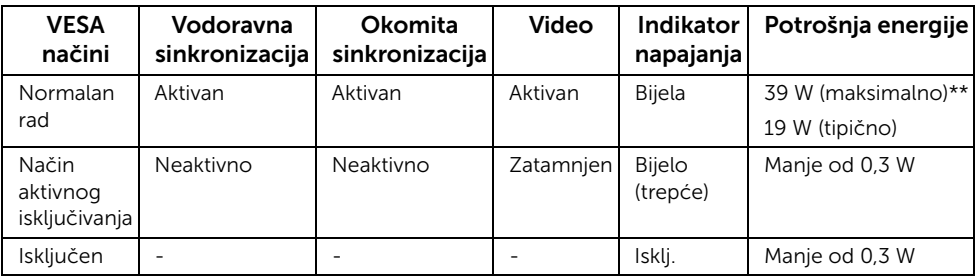

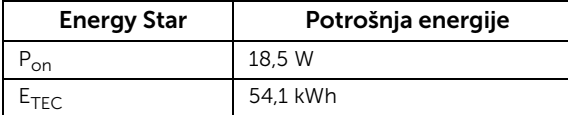

#### P2717H

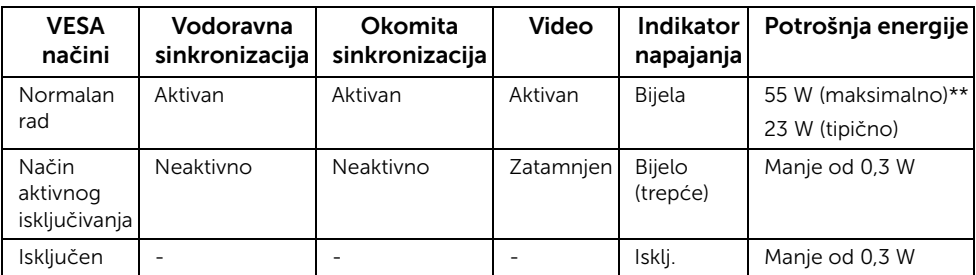

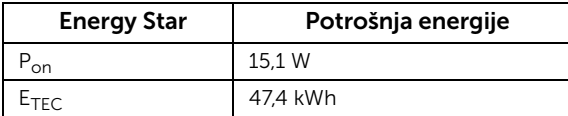

OSD radi samo u normalnom načinu rada. Nakon pritiska bilo kojeg gumba u načinu aktivnog isključivanja pojavit će se sljedeća poruka:

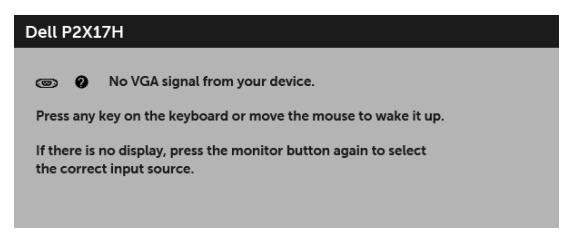

NAPOMENA: Poruka se može malo razlikovati s obzirom na priključeni ulazni signal.

NAPOMENA: Ovaj je monitor usklađen s ENERGY STAR®.

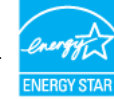

# **EXAMPROMENA:**

Pon: Potrošnja energije uključenog načina rada definirana u Energy Star verziji 7.0. ETEC: Ukupna potrošnia energije u kWh definirana u Energy Star verziji 7.0.

\* Nultu potrošnju energije u ISKLJUČENOM stanju moguće je postići odvajanjem kabela za napajanje s monitora.

\*\* Maksimalna potrošnja energije s najvećom osvijetljenošću i aktivnim USB-om.

Ovaj dokument samo je informativan i odražava radna svojstva u laboratorijskim uvjetima ispitivanja. Vaš proizvod može imati drugačija radna svojstva ovisno o softveru, dijelovima i perifernim uređajima koje ste naručili, no to ne podrazumijeva obvezu za ažuriranjem navedenih podataka. Zbog toga se kupac ne smije oslanjati na ove informacije tijekom postupka odlučivanja o električnim tolerancijama ili u drugim slučajevima. Ne pružamo jamstva u svezi točnosti ili cjelovitosti podataka, navedenih ili podrazumijevanih.

# Dodjela pinova

#### VGA priključnica

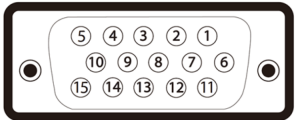

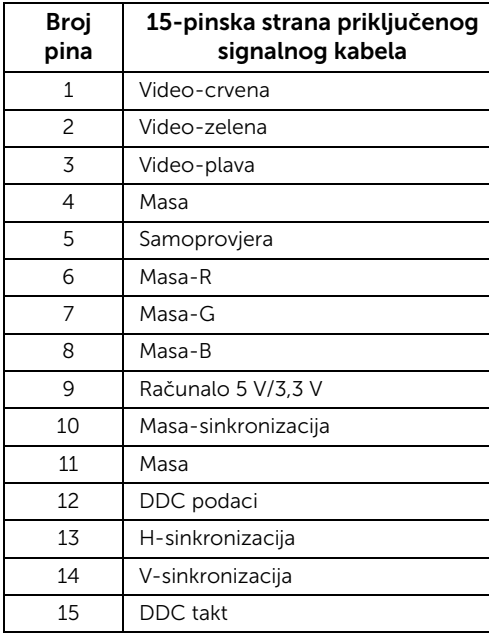

#### DisplayPort priključnica

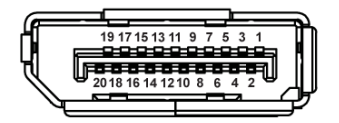

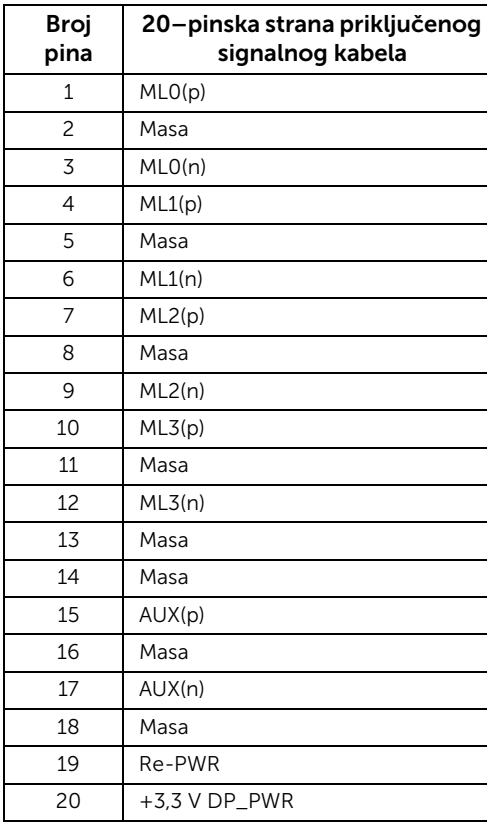

#### HDMI priključnica

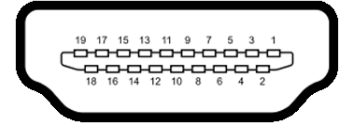

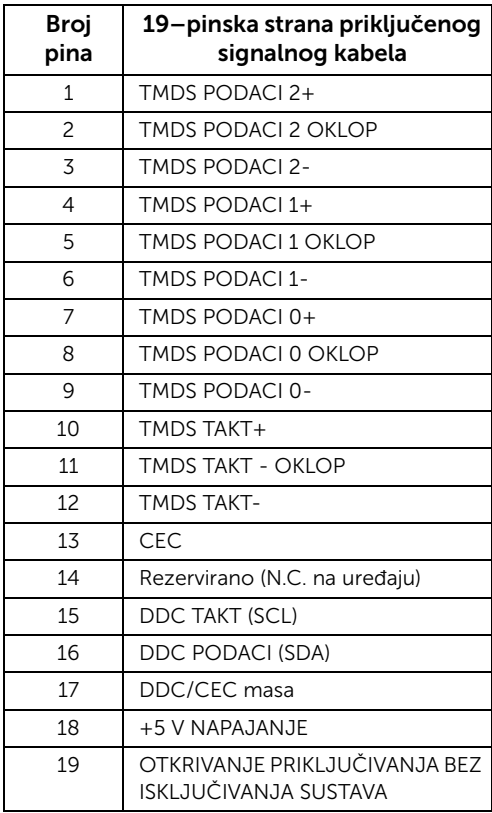

# <span id="page-23-0"></span>Mogućnost za značajku "Uključi i radi"

Monitor možete instalirati u sustav koji ima značajku "Uključi i radi". Monitor računalnom sustavu automatski osigurava vlastite Identifikacijske podatke proširenog zaslona (EDID) putem protokola za Kanala podataka zaslona (DDC) kako bi se sustav mogao konfigurirati i optimizirati postavke monitora. Većina instalacija monitora odvija se automatski, prema potrebi možete odabrati različite postavke. Za više informacija o promjeni postavki monitora pogledajte [Korištenje monitora](#page-33-3).

# <span id="page-24-0"></span>Sučelje univerzalne serijske sabirnice (USB)

Poglavlje donosi informacije o USB priključcima dostupnim na monitoru.

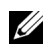

NAPOMENA: Monitor je kompatibilan sa super-brzim USB 3.0 i USB 2.0 velike brzine.

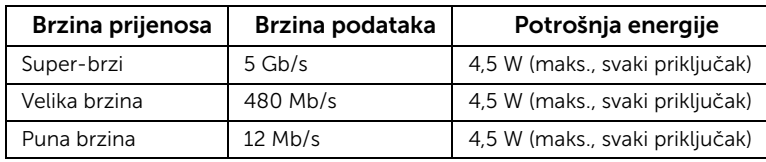

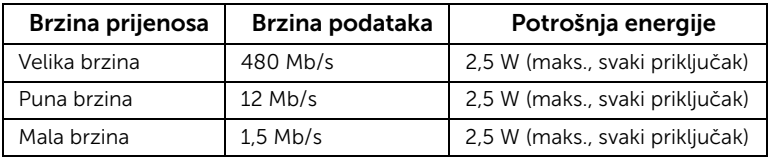

### USB 3.0 priključnica prema računalu

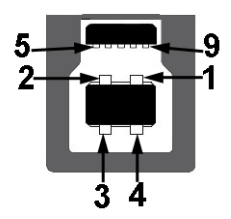

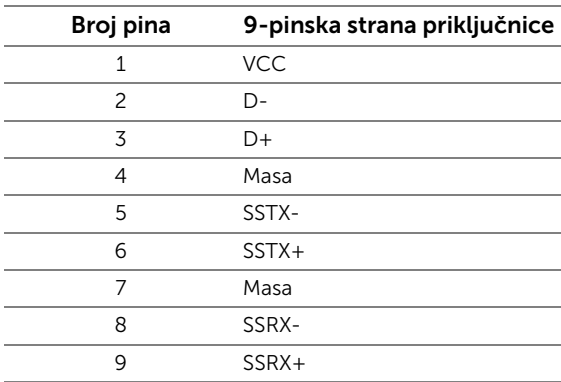

### USB 3.0 priključnica prema opremi

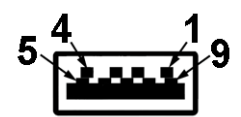

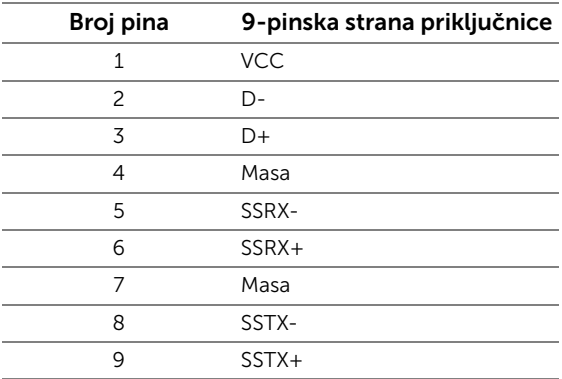

### USB 2.0 priključnica prema opremi

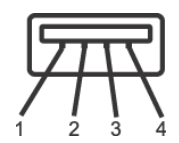

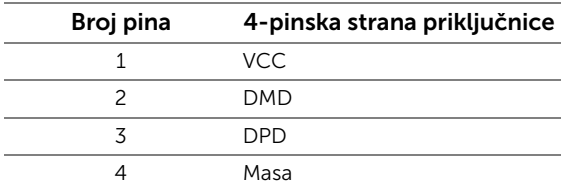

### USB priključci

- 1 x USB 3.0 prema računalu dno
- 2 x USB 2.0 prema opremi dno
- 2 x USB 3.0 prema opremi sa strane

NAPOMENA: Za rad USB 3.0 značajke potrebno je računalo s mogućnošću USB 3.0. IJ

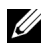

NAPOMENA: USB sučelje monitora radi samo kad je monitor uključen ili koristi način rada s uštedom energije. Ako isključite monitor i zatim ga uključite, priključenoj perifernoj opremi možda će trebati nekoliko sekunda za normalan nastavak rada.

# <span id="page-26-0"></span>Kvaliteta LCD monitora i pravila za piksele

Tijekom postupka proizvodnje LCD monitora nije neuobičajeno da jedan ili više piksela ostanu fiksni u jednom od nepromjenjivih stanja što je teško vidjeti te ne utječe na kvalitetu ili uporabljivost zaslona. Za više informacija o kvaliteti Dell monitora i pravilima za piksele pogledajte stranicu Dell podrške na adresi: <http://www.dell.com/support/monitors>.

# <span id="page-26-1"></span>Smjernice za održavanje

# Čišćenje monitora

OPREZ: Prije čišćenja monitora pročitajte i slijedite [Sigurnosne upute](#page-60-4).

UPOZORENJE: Prije čišćenja monitora odvojite kabel za napajanje monitora iz zidne utičnice.

Najsigurnije je tijekom raspakiravanja, čišćenja ili rukovanja monitorom slijediti upute dolje:

- Za čišćenje antistatičkog zaslona koristite čistu krpu malo navlaženu vodom. Ako je moguće koristite posebne maramice za čišćenje zaslona ili tekućinu koja je prikladna za antistatičku oblogu. Ne koristite benzen, razrjeđivač, amonijak, abrazivna sredstva za čišćenje ili komprimirani zrak.
- Za čišćenje monitora koristite krpu malo navlaženu mlakom vodom. Izbjegavajte korištenje bilo kakvih deterdženata jer neki deterdženti na monitoru ostavljaju mliječni trag.
- Ako prilikom raspakiravanja monitora primijetite bijeli prah, obrišite ga krpom.
- Pažljivo rukujte monitorom tamnije boje jer su na njemu vidljivi tragovi i ogrebotine no što je to na monitorima svjetlije boje.
- Kako biste sačuvali najbolju kvalitetu slike na monitoru koristite dinamički izmjenjiv čuvar zaslona i isključujte monitor kad ga ne koristite.

# <span id="page-27-1"></span><span id="page-27-0"></span>Priključivanje stalka

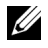

NAPOMENA: Prilikom isporuke monitora iz tvornice stalak je odvojen.

NAPOMENA: Upute se odnose za monitor sa stalkom. Prilikom nabavke drugog U stalka proučite upute za postavljanje isporučene s tim stalkom.

Priključivanje stalka monitora:

- 1 Slijedite upute na krajevima kartona kako biste uklonili stalak s gornjeg podloge kojim je učvršćen.
- 2 Umetnite do kraja blokove osnovice stalka u utore stalka.
- 3 Podignite ručku vijka i zakrenite vijak u smjeru kazaljke na satu.
- 4 Nakon potpunog zatezanja vijka, zakrenite ručku vijka tako da je u ravnini udubljenja.

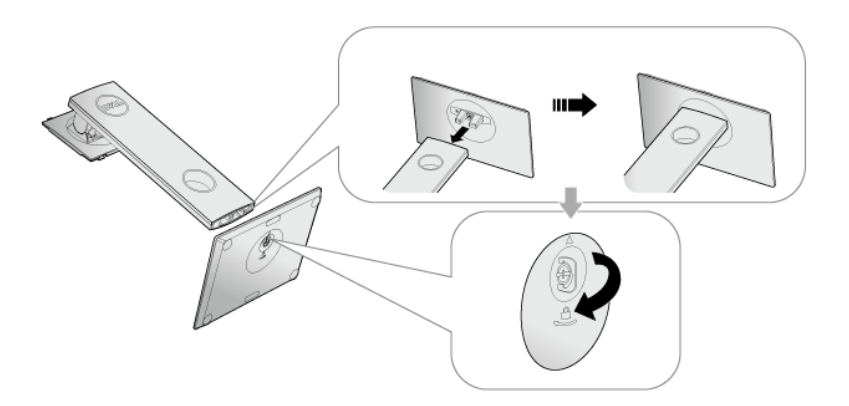

5 Podignite poklopac kako je prikazano slikom i pronađite VESA područje za sklapanje stalka.

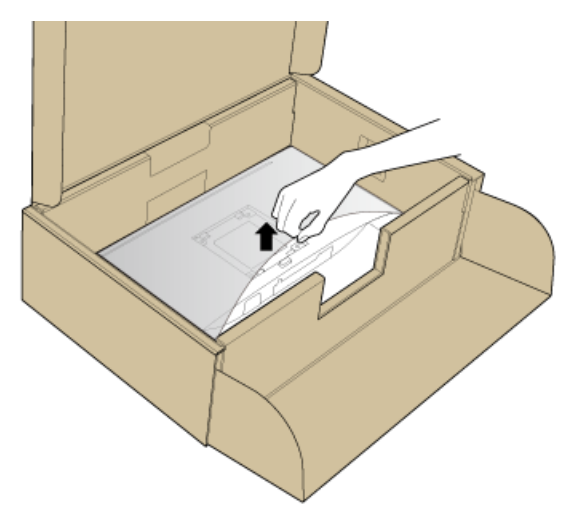

- 6 Priključite sklop stalka na monitor.
	- a Postavite dva stupca na gornjem dijelu stalka u otvore na stražnjem dijelu monitora.
	- b Pritisnite stalak prema dolje dok sigurno ne uskoči na mjesto.

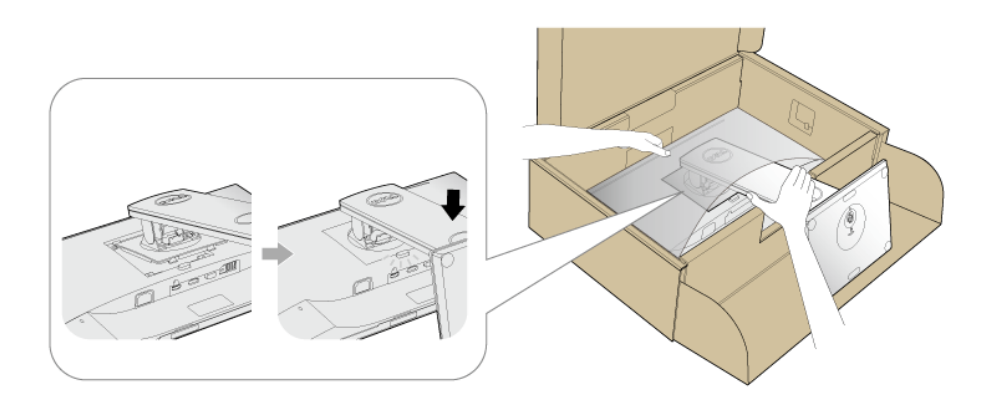

7 Uspravite monitor.

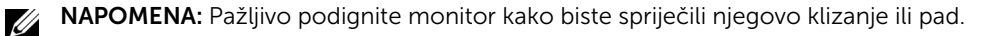

# <span id="page-29-0"></span>Priključivanje monitora

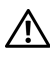

UPOZORENJE: Prije no što započnete bilo koji postupak u ovom poglavlju proučite [Sigurnosne upute](#page-60-4).

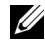

NAPOMENA: Prije priključivanja kabela provucite ih kroz otvor za postavljanje kabela.

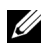

NAPOMENA: Ne priključujte istodobno sve kabele na računalo.

Za priključivanje monitora na računalo:

- 1 Isključite računalo i iskopčajte kabel za napajanje.
- 2 Priključite VGA, DP ili HDMI kabel monitora na računalo.

### Priključivanje VGA kabela

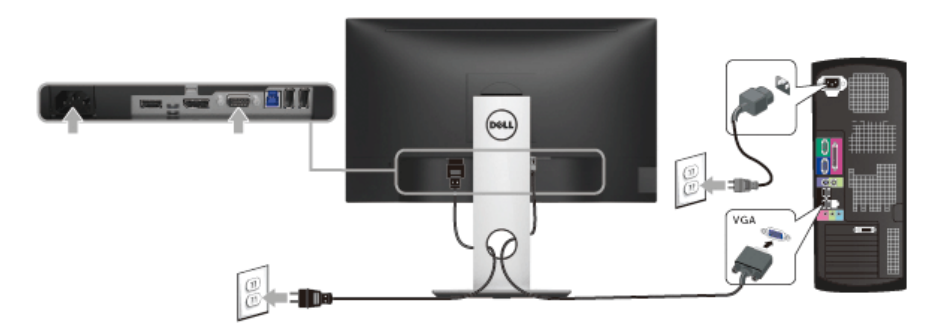

### Priključivanje DisplayPort (DP na DP) kabela

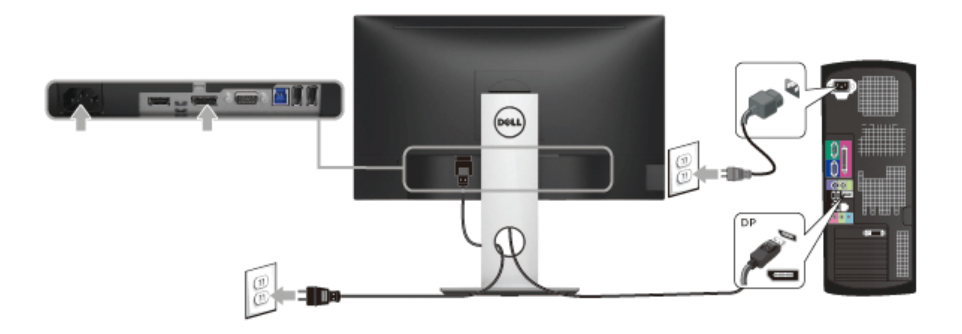

### Priključivanje HDMI kabela (dodatno)

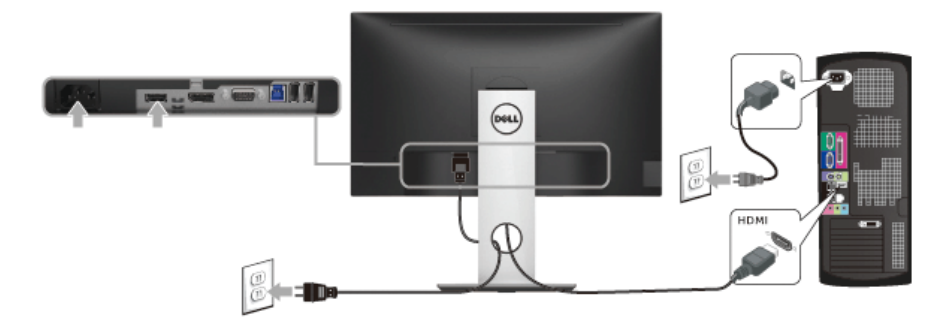

NAPOMENA: Svi slikovni prikazi služe samo kao primjer. Izgled računala može se U razlikovati.

### Priključivanje USB 3.0 kabela

Nakon što ste priključili VGA/DP/HDMI kabel nastavite s dolje opisanim postupkom kako biste priključili USB 3.0 kabel na računalo i završili postavljanje monitora:

- 1 Povežite USB 3.0 priključak prema računalu (isporučeni kabel) na odgovarajući USB 3.0 priključak računala. (Pogledajte [Pogled odozdo.](#page-10-0))
- 2 Priključite USB 3.0 opremu na USB 3.0 priključke prema opremi koji se nalaze na monitoru.
- 3 Priključite kabel za napajanje računala i monitora u najbližu utičnicu.
- 4 Uključite monitor i računalo. Ako se na monitoru pojavi slika, instalacija je gotova. Ako se ne pojavi slika pogledajte [Specifični problemi univerzalne serijske sabirnice \(USB\).](#page-59-1)
- 5 Za organizaciju kabela koristite otvor za kabele na stalku monitora.

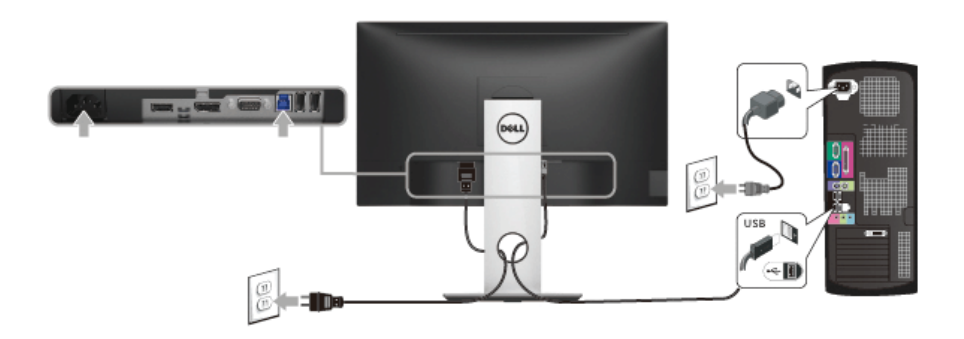

# <span id="page-31-0"></span>Organiziranje kabela

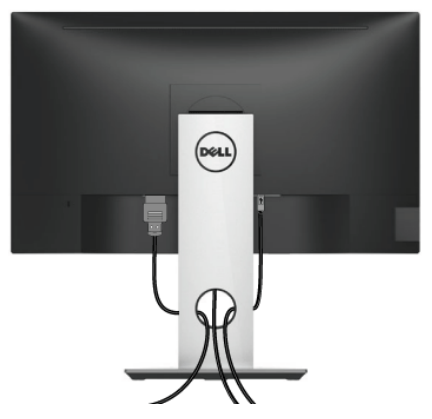

Nakon priključivanja svih potrebnih kabela na monitor i računalo (pogledajte [Priključivanje](#page-29-0)  [monitora](#page-29-0) za priključivanje kabela) organizirajte sve kabele kako je prikazano gore.

# <span id="page-31-1"></span>Odvajanje stalka monitora

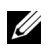

NAPOMENA: Kako biste spriječili ogrebotine na LCD zaslonu tijekom skidanja stalka, monitor postavite na meku i čistu površinu.

NAPOMENA: Upute se odnose za monitor sa stalkom. Prilikom nabavke drugog <u>U</u> stalka proučite upute za postavljanje isporučene s tim stalkom.

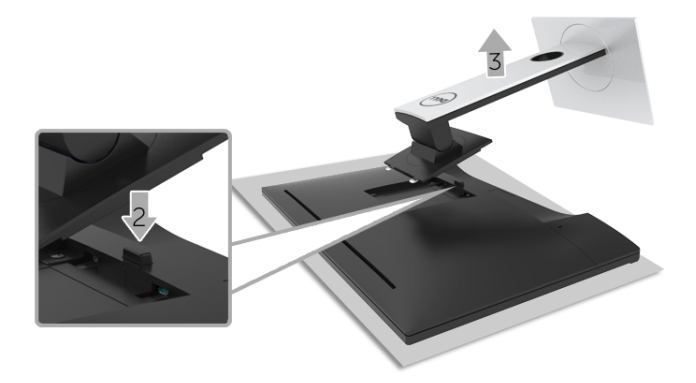

.Za uklanjanje stalka:

- 1 Postavite monitor na meku krpu ili jastuk.
- 2 Pritisnite i držite gumb za oslobađanje stalka.
- **3** Podignite stalak i to dalje od monitora.

# <span id="page-32-0"></span>Zidna montaža (dodatno)

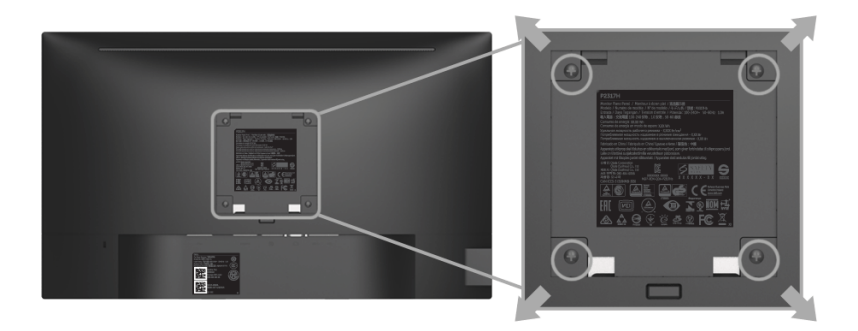

(Mjere vijka: M4 x 10 mm).

Pogledajte upute isporučene s VESA-kompatibilnim kompletom za zidnu montažu.

- 1 Postavite ploču monitora na meku krpu ili jastuk na stabilnom i ravnom stolu.
- 2 Uklonite stalak
- 3 Koristite Phillips križni odvijač kako biste skinuli četiri vijka koji drže plastični poklopac.
- 4 Na monitor pričvrstite ugradni nosač iz kompleta za zidnu montažu.
- 5 Ugradite monitor na zid prema uputama isporučenim uz komplet za zidnu montažu.

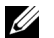

NAPOMENA: Samo za upotrebu sa zidnim nosačem koji zadovoljava UL standard s minimalnim opterećenjem/težinom od 2,81 kg (P2217H) / 3,06 kg (P2317H/ P2317HWH) / 3,33 kg (P2417H) / 4,58 kg (P2717H).

# <span id="page-33-3"></span><span id="page-33-1"></span><span id="page-33-0"></span>Uključivanje monitora

Pritisnite gumb **b** kako biste uključili monitor.

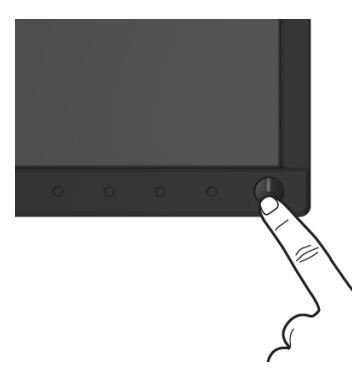

# <span id="page-33-2"></span>Korištenje kontrola na prednjoj ploči

Upravljačkim gumbima na prednjoj strani monitora možete podesiti karakteristike prikazane slike. Tijekom pritiska na te gumbe za podešavanje OSD prikazuje brojčane vrijednosti karakteristika koje mijenjate.

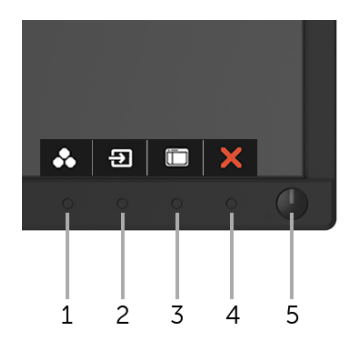

U nastavku su opisani gumbi na prednjoj ploči:

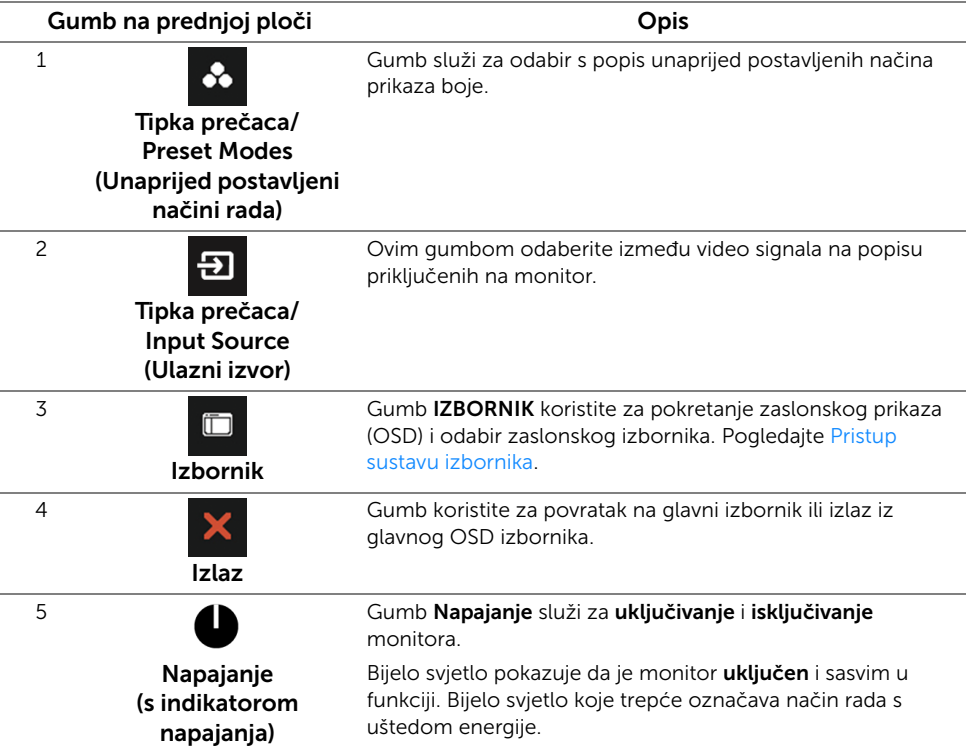

### Gumb na prednjoj ploči

Gumbima na prednjoj strani monitora možete podesiti postavke slike.

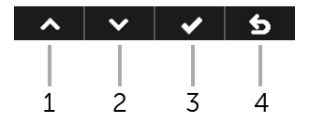

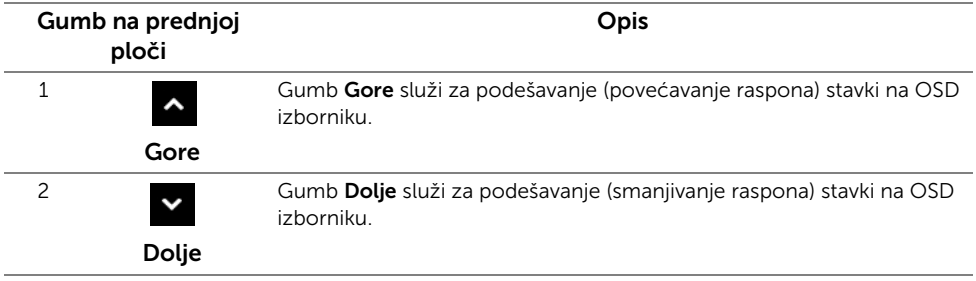

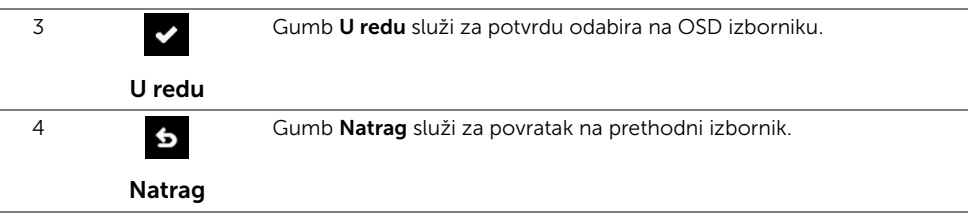

# <span id="page-35-0"></span>Korištenje zaslonskog (OSD) izbornika

#### <span id="page-35-1"></span>Pristup sustavu izbornika

NAPOMENA: Ako promijenite postavke i zatim nastavite na drugi izbornik ili zatvorite OSD izbornik, monitor automatski sprema te promjene. Promjene će se spremiti i ako promijenite postavke, a zatim pričekate dok OSD izbornik ne nestane.

1 Pritisnite gumb za pokretanje OSD izbornika i prikaz glavnog izbornika.

 $\lambda$   $\vee$   $\rightarrow$   $\times$ 

#### Glavni izbornik za analogni (VGA) ulaz

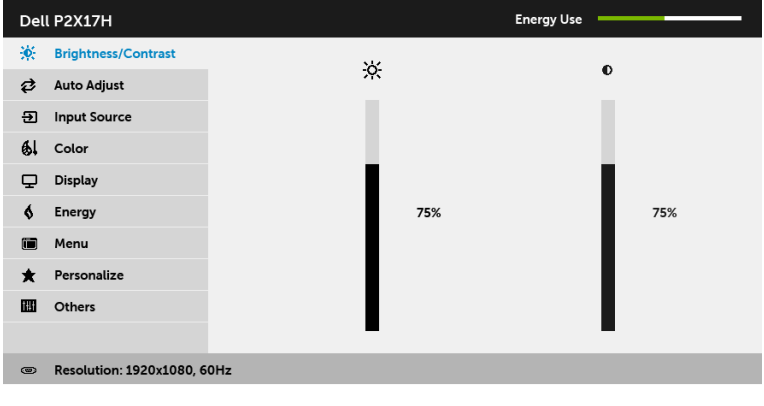

#### Glavni izbornik za digitalni (HDMI) ulaz

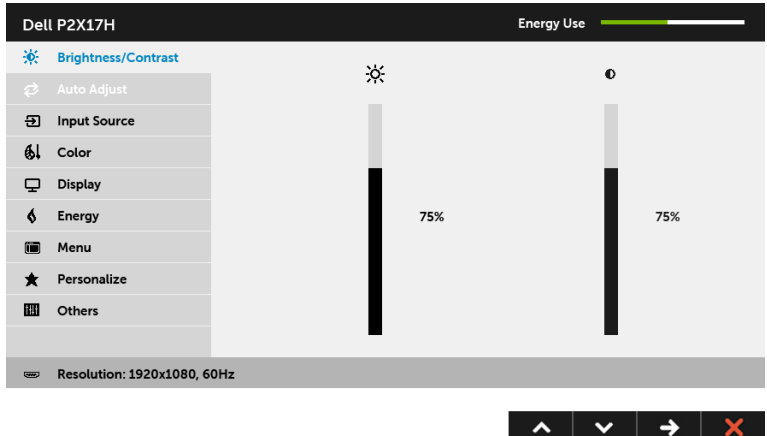

#### Glavni izbornik za digitalni (DP) ulaz

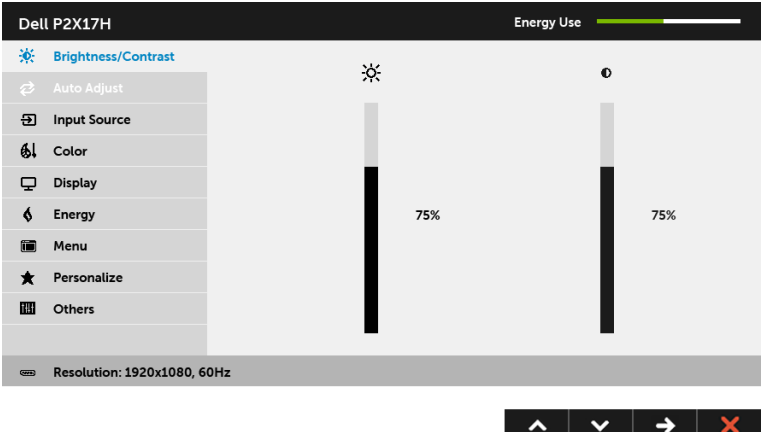

NAPOMENA: Auto Adjust (Automatsko podešavanje) dostupno je samo ako koristite analognu (VGA) priključnicu.

- 2 Gumbima  $\sim$  i  $\sim$  pomičite se između mogućnosti postavke. Kako se pomičete s jedne na drugu ikonu, osvijetlit će se naziv mogućnosti. U tablici u nastavku nalazi se cjeloviti popis svih mogućnosti za monitor.
- 3 Jednom pritisnite gumb  $\Rightarrow$  kako biste aktivirali označenu mogućnost.
- 4 Gumbima v i v birate željeni parametar.
- 5 Pritisnite  $\rightarrow$  za ulazak u traku klizača i zatim gumbima  $\sim$  i  $\sim$  izvršite promjene prema pokazivačima na izborniku.

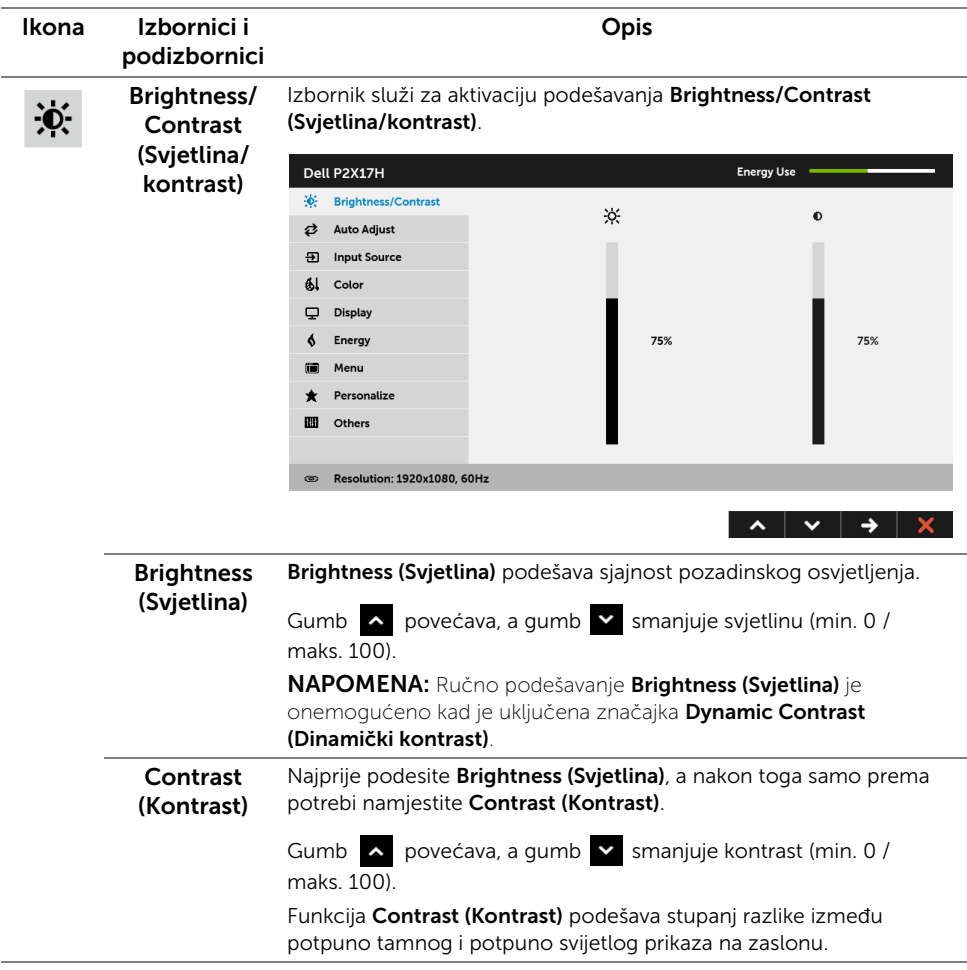

#### Auto Adjust (Automatsko podešavanje)

Ø

Čak i ako računalo prepozna monitor tijekom pokretanja, funkcija Auto Adjust (Automatsko podešavanje) optimizira postavke zaslona koje ćete koristiti s određenim postavljanjem.

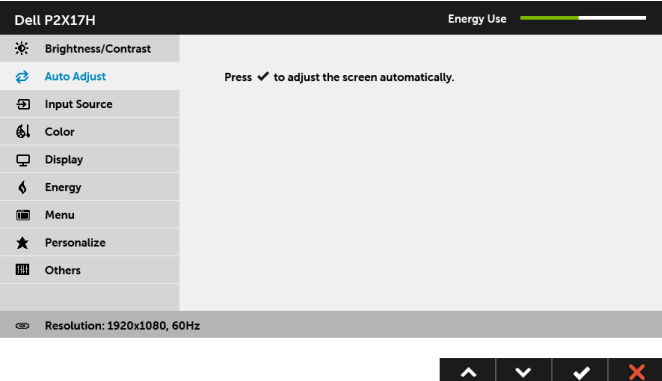

Auto Adjust (Automatsko podešavanje) omogućava

samopodešavanje monitora u skladu s dolaznim video signalom. Nakon uporabe Auto Adjust (Automatsko podešavanje) možete fino ugoditi monitor kontrolama Pixel Clock (Impulsi nominalnih piksela) (grubo) i Phase (Faza) (fino) koje se nalaze u postavkama Display (Zaslon).

```
Auto Adjustment in Progress...
```
NAPOMENA: U većini slučajeva Auto Adjust (Automatsko podešavanje) daje najbolju sliku za vašu konfiguraciju.

NAPOMENA: Značajka Auto Adjust (Automatsko podešavanje) dostupna je samo ako koristite analognu (VGA) priključnicu.

<span id="page-39-0"></span>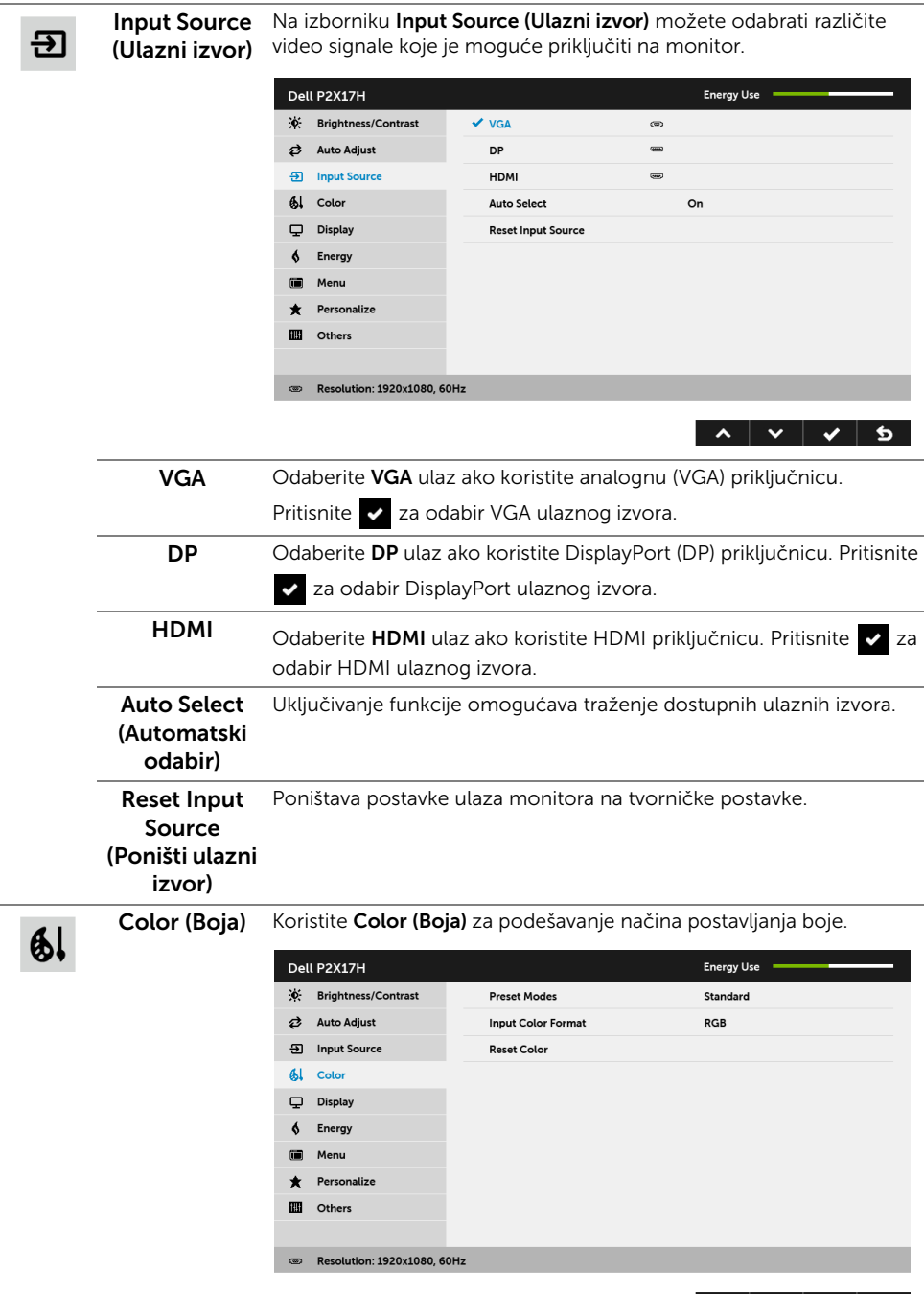

 $\lambda$   $\vee$   $\rightarrow$   $\times$ 

#### Preset Modes (Unaprijed postavljeni načini rada)

Kad odaberete Preset Modes (Unaprijed postavljeni načini rada) s popisa možete odabrati Standard (Standardni), ComfortView, Multimedia (Multimediji), Movie (Film), Game (Igre), Warm (Topla), Cool (Hladna) ili Custom Color (Prilagođena boja).

- Standard (Standardno): Učitava zadane postavke boje monitora. To je unaprijed postavljeni način rada.
- ComfortView: Smanjuje razinu zračenja plavog svjetla koji zaslon emitira radi veće udobnosti i manjeg zamora očiju.
- Multimedia (Multimediji): Učitava postavke boje idealne za multimedijske aplikacije.
- Movie (Film): Učitava postavke boje idealne za filmove.
- Game (Igre): Učitava postavke boje idealne za većinu aplikacija igara.
- Warm (Topla): Povećava toplinu boje. Zaslon se prikazuje u toplijoj nijansi crvene i žute boje.
- Cool (Hladna): Smanjuje toplinu boje. Zaslon se prikazuje u hladnijoj nijansi plave boje.
- Custom Color (Prilagođena boja): Dopušta ručno ugađanje postavki boje.

Gumbima  $\sim$  i  $\sim$  ugodite vrijednosti tri boje (R, G, B) i stvorite vlastitu unaprijed određenu postavku boje.

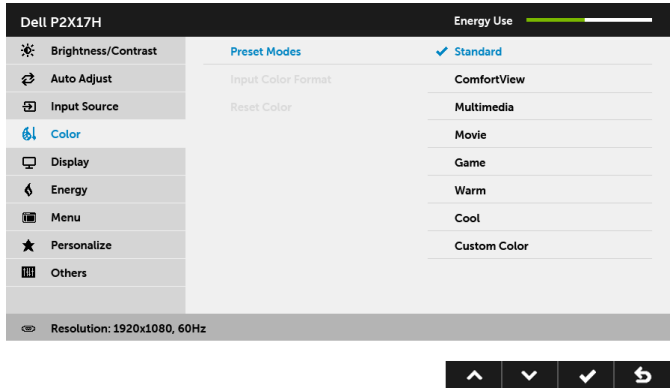

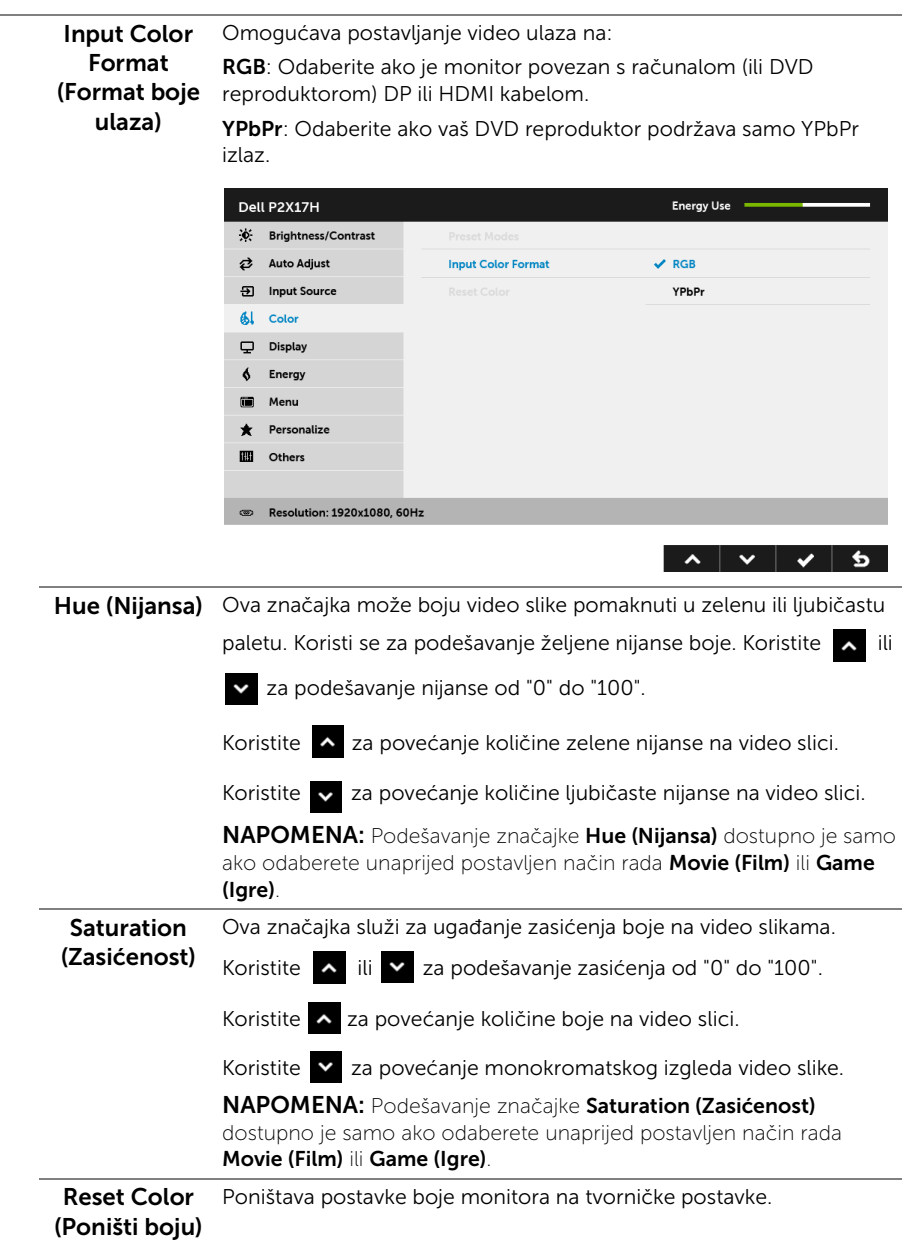

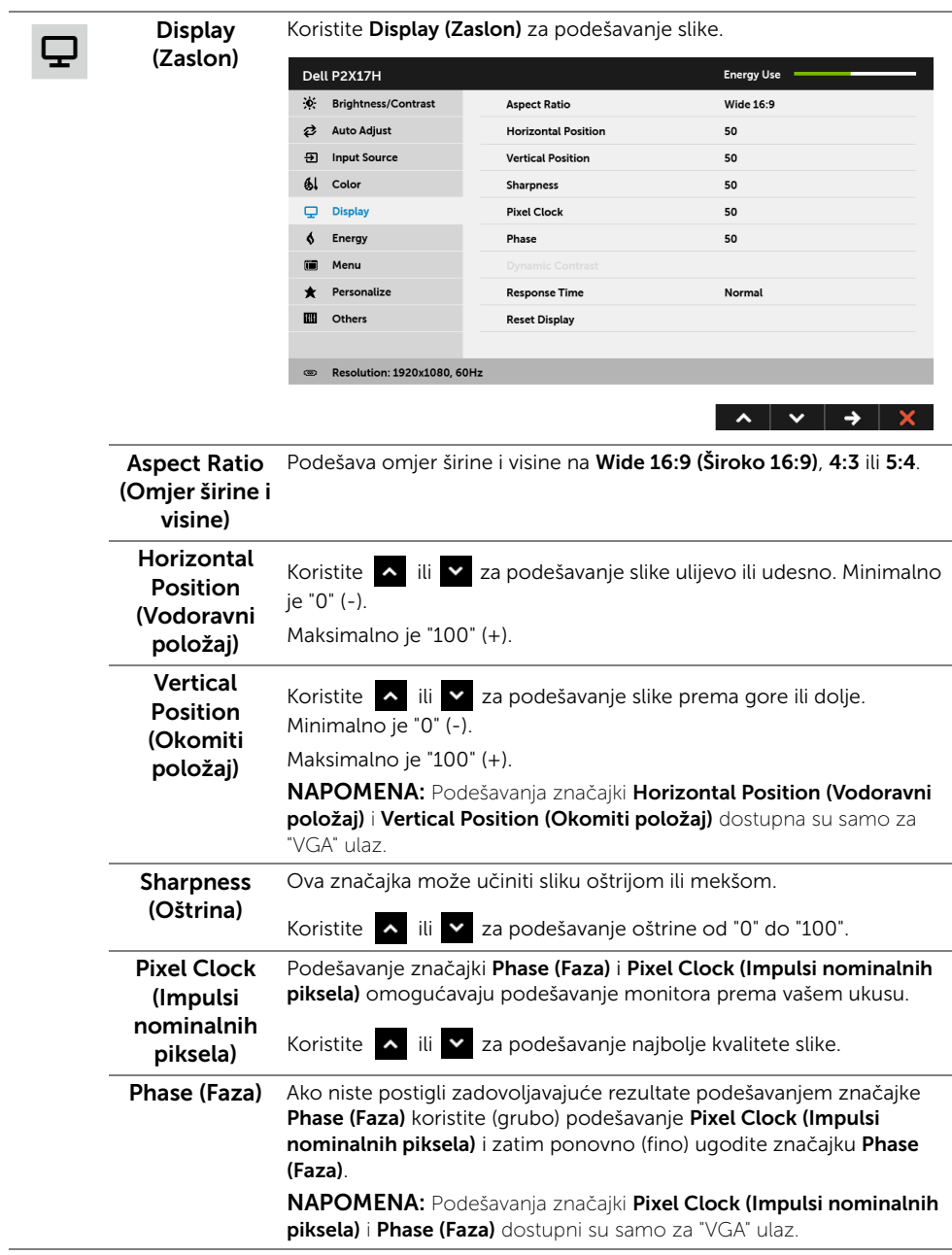

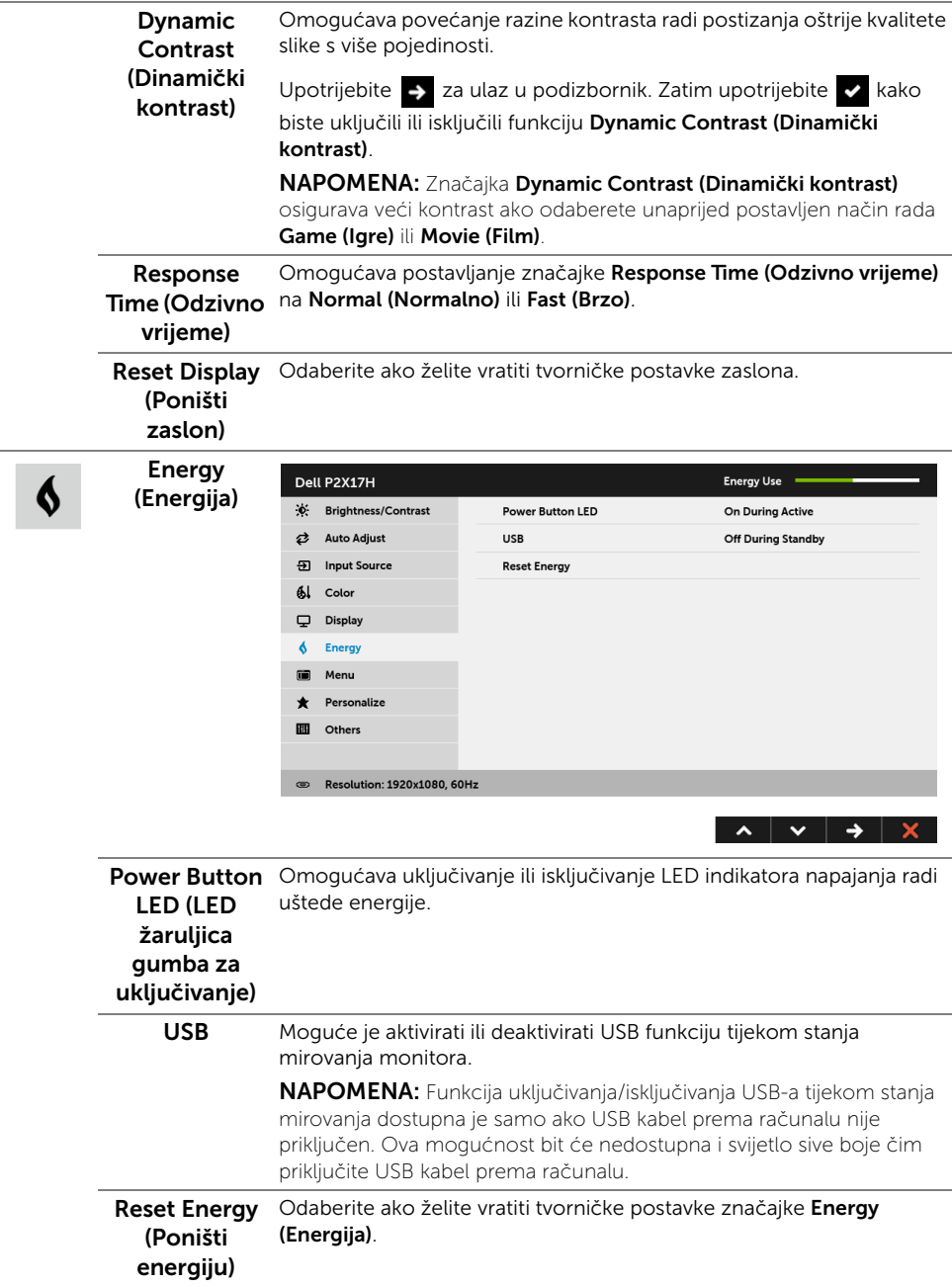

<span id="page-44-0"></span>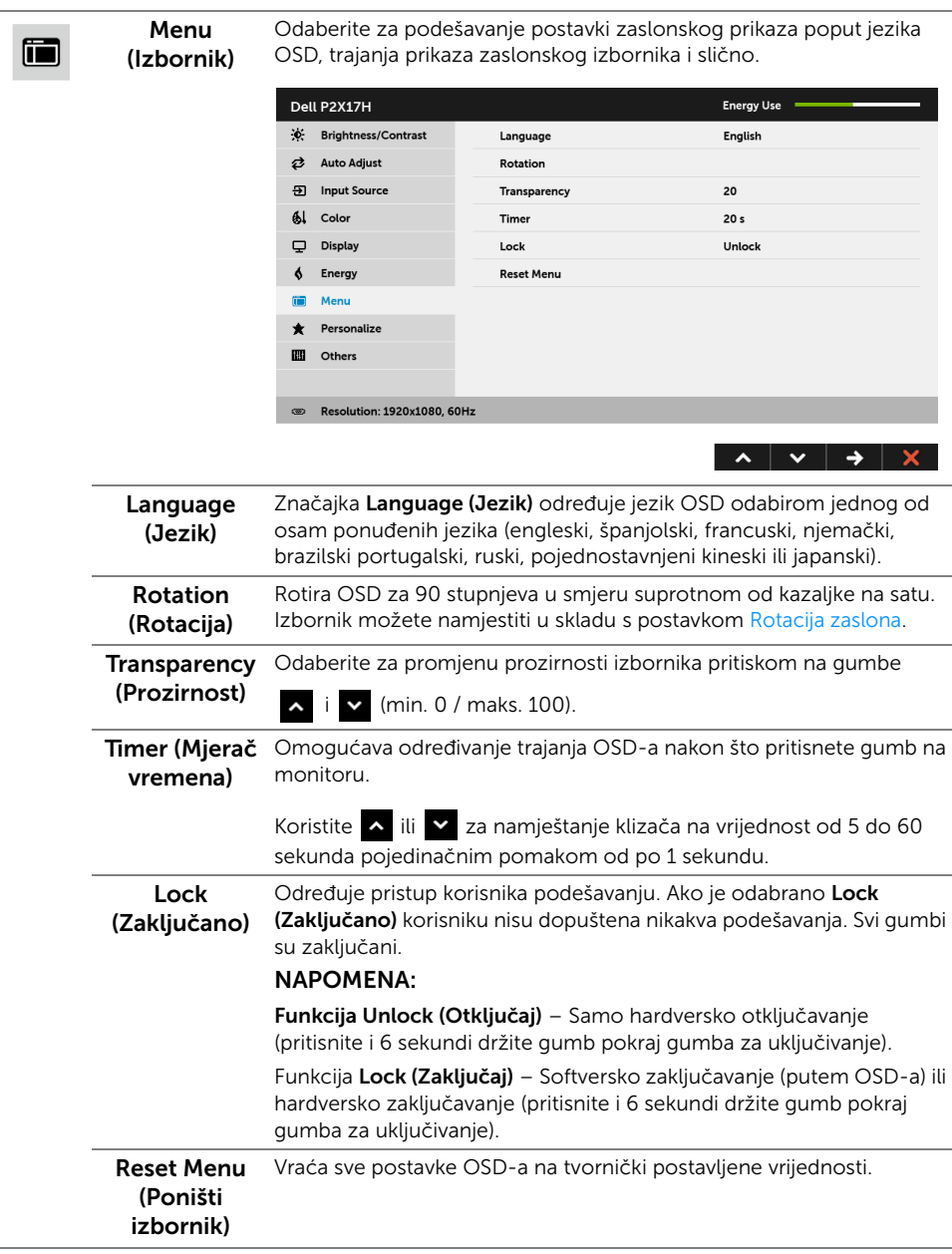

#### Personalize (Osobna prilagodba)

Korisnici mogu odabrati jednu od značajki Preset Modes (Unaprijed postavljeni načini rada), Brightness/Contrast (Svjetlina/Kontrast), Auto Adjust (Automatsko podešavanje), Input Source (Ulazni izvor), Aspect Ratio (Omjer širine i visine) ili Rotation (Rotacija) i postaviti je kao prečac.

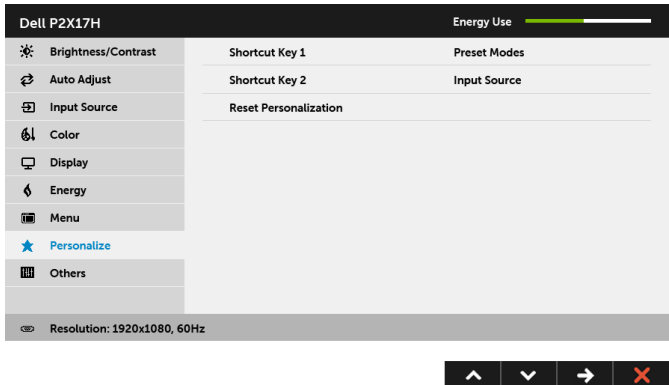

 $\mathbf{m}$ 

 $\bigstar$ 

**Others** (Ostalo) Odaberite za podešavanje postavki OSD-a poput DDC/CI, LCD Conditioning (LCD uređivanje) i slično.

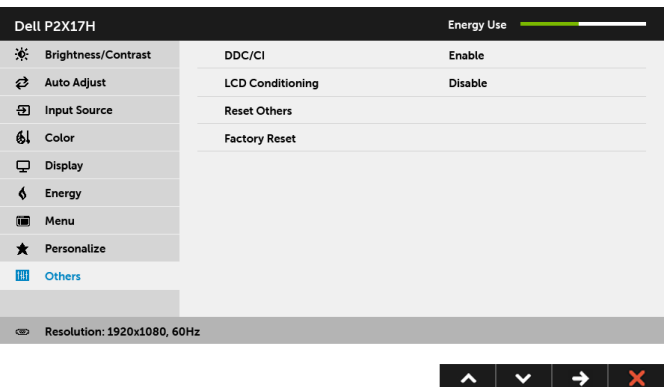

DDC/CI DDC/CI (kratica za Display Data Channel/Command Interface) omogućava podešavanje parametara monitora računalnim softverom (svjetlina, uravnoteženost boje i druge).

Ovu značajku možete onemogućiti odabirom Disable (Onemogući). Omogućite značajku za najbolje korisničko iskustvo i optimalna radna svojstva monitora.

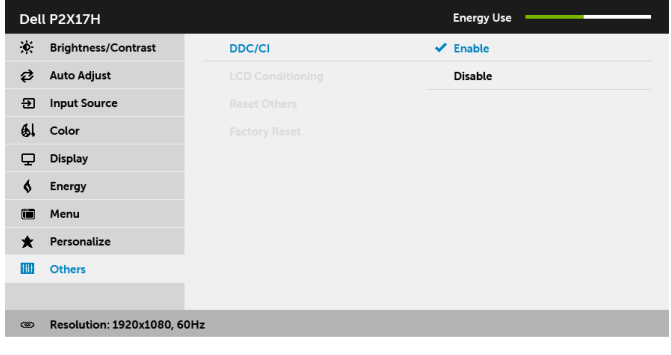

LCD Conditioning (LCD uređivanje)

Pomaže u smanjivanju manjih slučajeva zadržavanja slike. Ovisno o stupnju zadržavanja slike, program može malo dulje potrajati. Ovu značajku možete omogućiti odabirom Enable (Omogući).

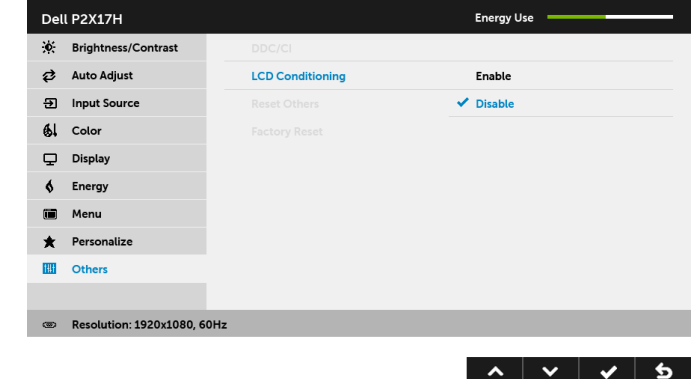

Reset Others (Poništi ostalo) Vraća sve postavke izbornika Others (Ostalo) na tvornički postavljene vrijednosti. Factory Reset Vraća sve postavke na tvornički postavljene vrijednosti. (Vraćanje na tvorničke postavke)

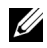

NAPOMENA: Ovaj monitor ima ugrađenu značajku automatskog kalibriranja svjetline kako bi se kompenziralo starenje LED elemenata.

### OSD poruka upozorenja

Dok je značajka Dynamic Contrast (Dinamički kontrast) omogućena (u sljedećim unaprijed postavljenim načinima rada: Game (Igre) ili Movie (Film)), ručno podešavanje svjetline je onemogućeno.

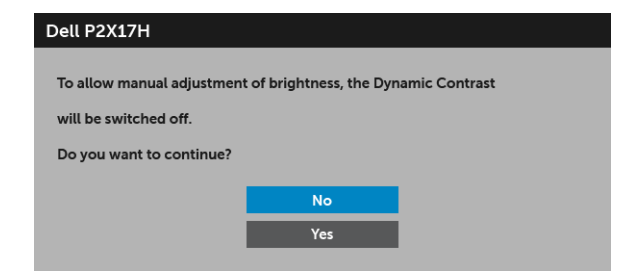

Ako monitor ne podržava određenu razlučivost, prikazat će se sljedeća poruka:

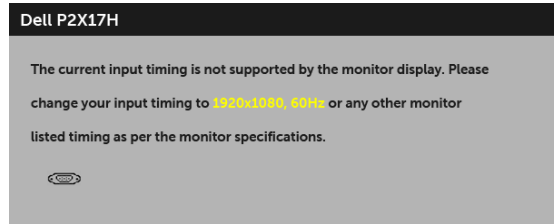

To znači da se monitor ne može sinkronizirati sa signalom koji prima s računala. Pogledajte [Tehnički podaci monitora](#page-11-1) za raspone vodoravne i okomite frekvencije koje monitor podržava i s kojima radi. Preporučena postavka je 1920 x 1080. Prije deaktiviranja DDC/CI funkcije vidjet ćete sljedeću poruku:

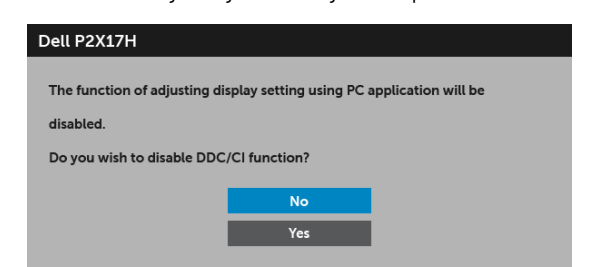

Kad monitor pokrene način rada s uštedom energije pojavit će se sljedeća poruka:

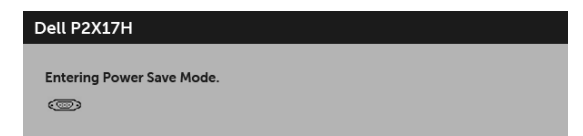

Aktivirajte računalo i prekinite stanje mirovanja monitora kako biste pristupili u [OSD.](#page-35-0)

Ako pritisnete bilo koji gumb osim onoga za uključivanje, pojavit će se sljedeća poruka ovisno o odabranom ulazu:

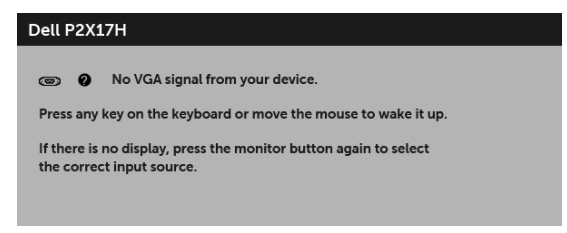

NAPOMENA: Poruka se može malo razlikovati s obzirom na priključeni ulazni signal.

Ako je odabran VGA, HDMI ili DP ulaz, a nije priključen odgovarajući kabel, pojavit će se plutajući dijaloški okvir prikazan dolje.

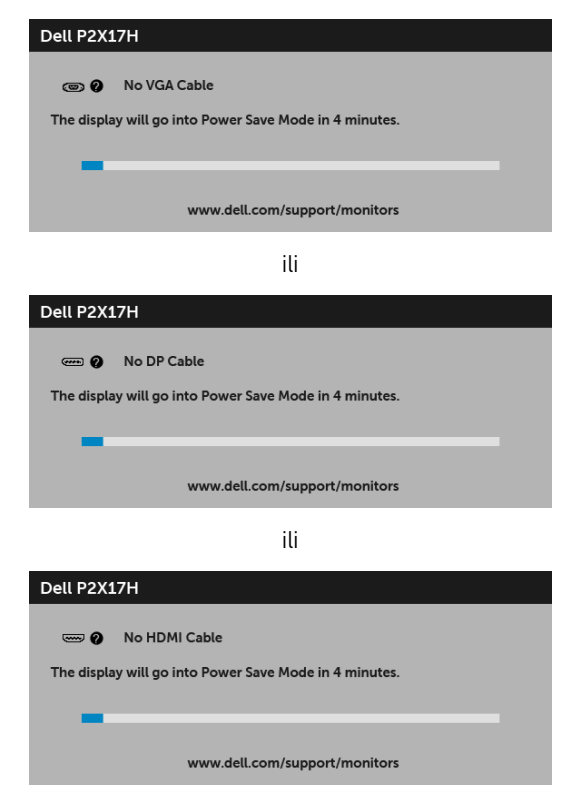

Za više informacija pogledajte [Rješavanje problema.](#page-53-2)

# <span id="page-49-0"></span>Postavljanje maksimalne razlučivosti

Za postavljanje maksimalne razlučivosti monitora:

U sustavima Windows® 7, Windows® 8 i Windows® 8.1:

- 1 Samo u sustavima Windows® 8 i Windows® 8.1 odaberite pločicu Radne površine kako biste otvorili klasičnu radnu površinu.
- 2 Desni klik na radnu površinu, a zatim kliknite na **Razlučivost zaslona**.
- 3 Kliknite na padajući popis Razlučivosti zaslona i odaberite 1920 x 1080.
- 4 Kliknite U redu.

U sustavu Windows® 10:

- 1 Desni klik na radnu površinu, a zatim kliknite na Postavke prikaza.
- 2 Kliknite Dodatne postavke prikaza.
- 3 Kliknite na padajući popis Razlučivost i odaberite 1920 x 1080.
- 4 Kliknite na Primiieni.

Ako ne nađete postavku 1920 x 1080 možda ćete trebati ažurirati upravljački program za grafiku. Ovisno o računalu izvršite jedan od navedenih postupaka:

Ako imate Dell stolno ili prijenosno računalo:

• Učitajte <http://www.dell.com/support>, unesite svoju servisnu oznaku i preuzmite najnoviji upravljački program za svoju grafičku karticu.

Ako koristite računalo koje nije marke Dell (prijenosno ili stolno):

- Na računalu učitajte internetsko mjesto podrške i preuzmite najnovije upravljačke programe za grafiku.
- Učitajte web mjesto svoje grafičke kartice i preuzmite najnovije upravljačke programe za grafiku.

# <span id="page-50-0"></span>Podešavanje kosine, nagnutosti i produljivanja

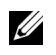

NAPOMENA: Upute se odnose za monitor sa stalkom. Prilikom nabavke drugog stalka proučite upute za postavljanje isporučene s tim stalkom.

### Kosina, nagnutost

Kad je stalak ugrađen monitor možete nagnuti i zakrenuti u vama najugodniji kut gledanja.

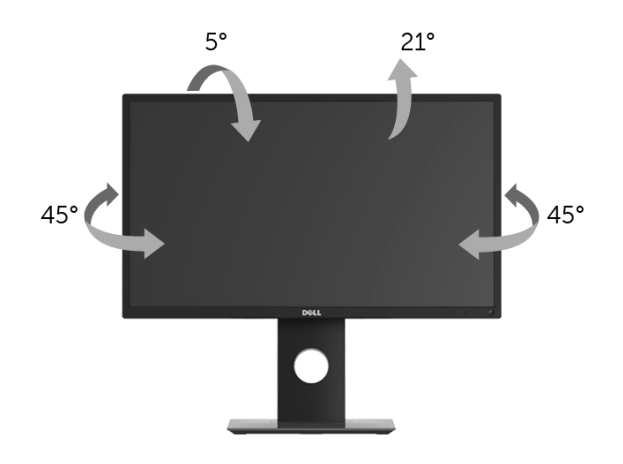

NAPOMENA: Prilikom isporuke monitora iz tvornice stalak je odvojen. U

### <span id="page-50-1"></span>Produljivanje

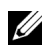

NAPOMENA: Stalak omogućava produljivanje do 130 mm. Crtež dolje pokazuje kako produljiti stalak.

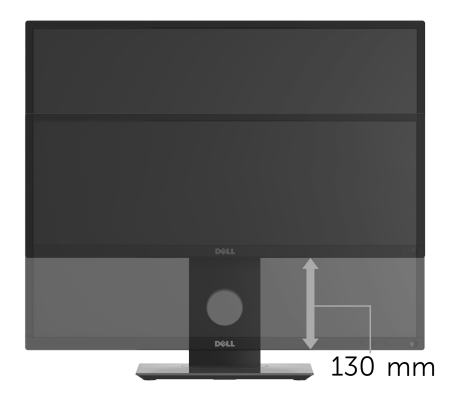

# <span id="page-51-0"></span>Rotiranje monitora

Prije rotiranja monitora potrebno ga je u potpunosti produljiti [\(Produljivanje](#page-50-1)) i potpuno ukositi radi sprječavanja udaranja donjim rubom monitora.

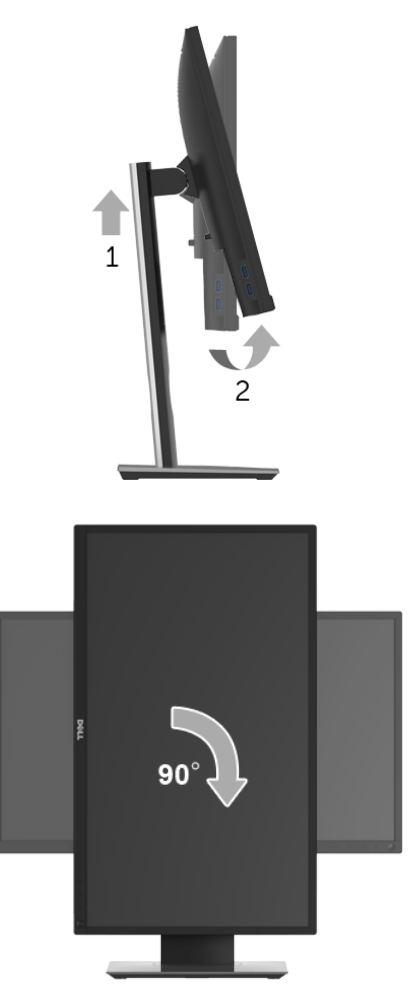

NAPOMENA: Kako biste s Dell računalom koristili funkciju Rotacija zaslona (vodoravan i okomiti prikaz) potreban je ažurirani upravljački program za grafiku koji nije isporučen s monitorom. Za preuzimanje upravljačkog programa za grafiku učitajte [www.dell.com/support](http://www.dell.com/support) i pronađite odjeljak Download (Preuzmi) za Video Drivers (Upravljački programi za video) kako biste pronašli najnovija ažuriranja upravljačkih programa.

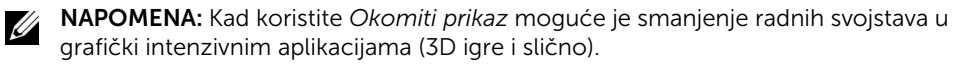

# <span id="page-52-0"></span>Podešavanje postavki rotacije zaslona u vašem sustavu

Nakon rotacije monitora potrebno je završiti dolje navedeni postupak kako bi podesili postavke rotacije zaslona vašeg sustava.

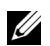

NAPOMENA: Ako monitor koristite s računalom koje nije marke Dell potrebno je otvoriti web mjesto s upravljačkim programima za grafiku ili web mjesto proizvođača vašeg računala kako biste pronašli informacije o rotiranju sadržaja na vašem zaslonu.

Za podešavanje postavki rotacije zaslona:

- 1 Desni klik na radnu površinu, a zatim kliknite na Svojstva.
- 2 Odaberite karticu Postavke i kliknite Napredno.
- 3 Ako imate ATI grafičku karticu odaberite karticu Rotacija i postavite željenu rotaciju.
- 4 Ako imate nVidia grafičku karticu odaberite karticu nVidia, u lijevom stupcu odaberite NVRotate, a zatim odaberite željenu rotaciju.
- 5 Ako imate Intel<sup>®</sup> grafičku karticu odaberite karticu Intel, kliknite Grafička svojstva, odaberite karticu Rotacija, a zatim postavite željenu rotaciju.

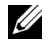

NAPOMENA: Ako niste našli rotaciju koju trebate ili ona ne radi pravilno, učitajte <www.dell.com/support> i preuzmite najnoviji upravljački program za svoju grafičku karticu.

<span id="page-53-2"></span><span id="page-53-0"></span>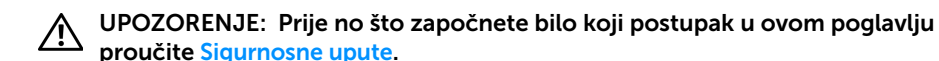

## <span id="page-53-1"></span>Samoprovjera

Monitor ima značajku samoprovjere koja omogućava provjeru pravilnog rada monitora. Ako su monitor i računalo pravilno povezani, no zaslon monitora ostaje taman, pokrenite samoprovjeru monitora prateći sljedeće korake:

- 1 Isključite i računalo i monitor.
- 2 Odvojite video kabel sa stražnje strane računala.
- **3** Uključite monitor.

Ako monitor pravilno radi, a ne može pronaći video signal na zaslonu bi se trebao pojaviti plutajući dijaloški okvir (na crnoj pozadini). Dok monitor provodi samoprovjeru LED indikator napajanja ostaje stalno bijeli. Ovisno o odabranom ulazu, na zaslonu bi se trebao stalno pomicati jedan od dolje prikazanih dijaloških okvira.

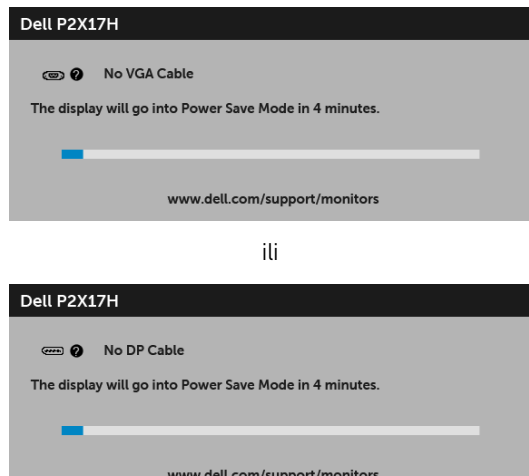

ili

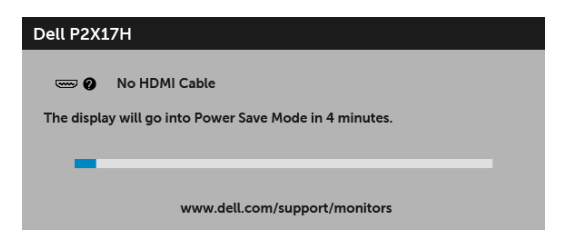

- 4 Taj dijaloški okvir pojavljuje se i tijekom normalnog rada sustava ako iskopčate video kabel ili ako je on oštećen.
- 5 Isključite monitor i ponovno priključite video kabel, a zatim uključite i računalo i monitor.

Ako i nakon gore navedenog postupka zaslon monitora ostane prazan, provjerite video kontroler i računalo budući da monitor ispravno radi.

# <span id="page-54-0"></span>Ugrađena dijagnostika

Monitor ima ugrađeni dijagnostički alat koji vam pomaže otkriti je li nepravilnost u radu zaslona nastala zbog unutarnjeg problema vašeg monitora ili računala i video kartice.

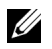

NAPOMENA: Ugrađenu dijagnostiku možete pokrenuti samo ako je video kabel odvojen, a monitor radi u *načinu rada samoprovjere*.

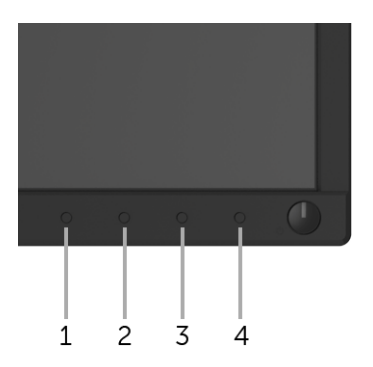

Za pokretanje ugrađene dijagnostike:

- 1 Provjerite je li zaslon čist (nema čestica prašine na površini zaslona).
- 2 Odvojite video kabel(e) sa stražnje strane računala ili monitora. Monitor pokreće samoprovjeru.
- **3** Pritisnite i 5 sekundi držite **gumb 1** na prednjoj ploči. Prikazat će se sivi zaslon.
- 4 Pažljivo pregledajte zaslon i ustanovite nepravilnosti.
- 5 Ponovno pritisnite gumb 1 na prednjoj ploči. Boja zaslona mijenja se u crvenu.
- 6 Pregledajte zaslon i ustanovite nepravilnosti.

7 Ponovite korake 5 i 6 kako biste pregledali prikaze zelene, plave, crne i bijele boje i zaslone s tekstom.

Provjera je završena nakon što se prikaže zaslon s tekstom. Za izlaz ponovno pritisnite gumb 1.

Ako pomoću ugrađenog dijagnostičkog alata ne otkrijete nikakve nepravilnosti zaslona, monitor ispravno radi. Provjerite video karticu i računalo.

# <span id="page-55-0"></span>Najčešći problemi

Sljedeća tablica sadrži opće informacije o uobičajenim problemima monitora koji se mogu pojaviti i njihova moguća rješenja:

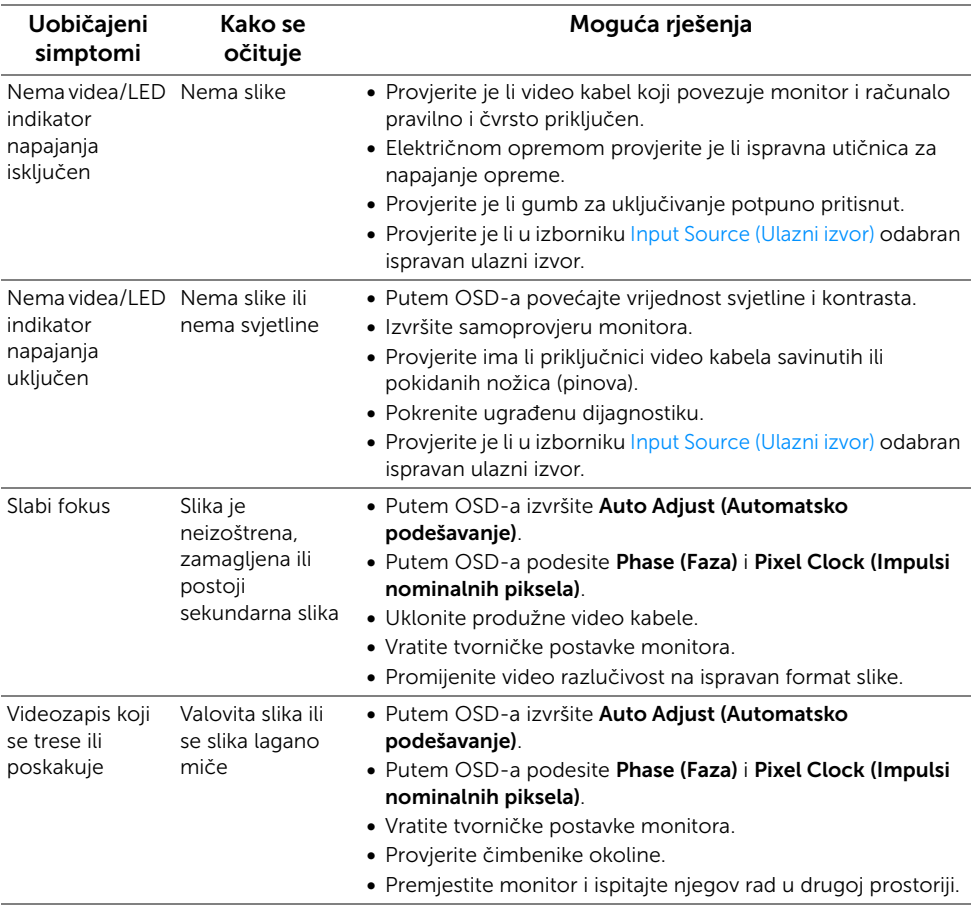

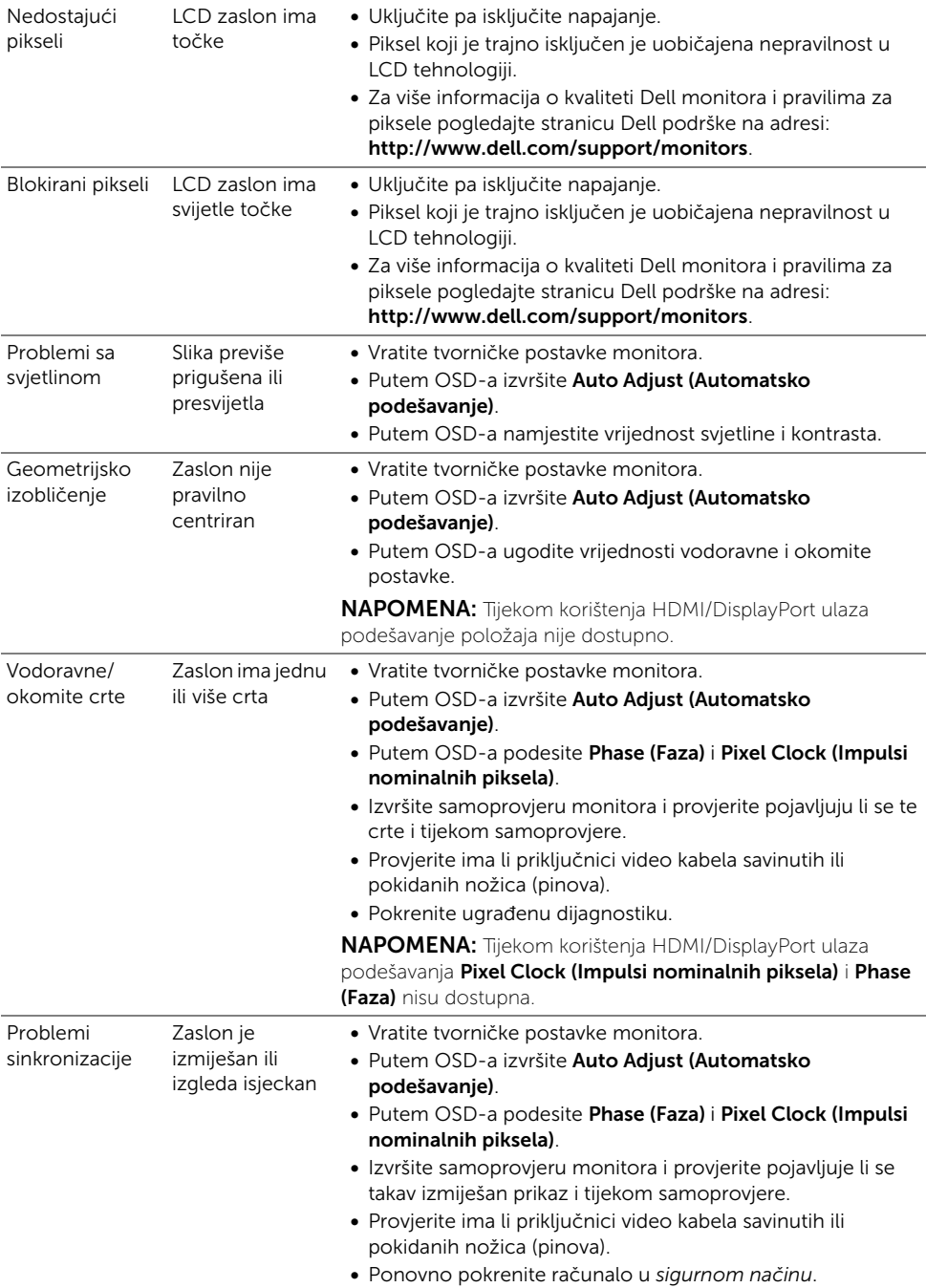

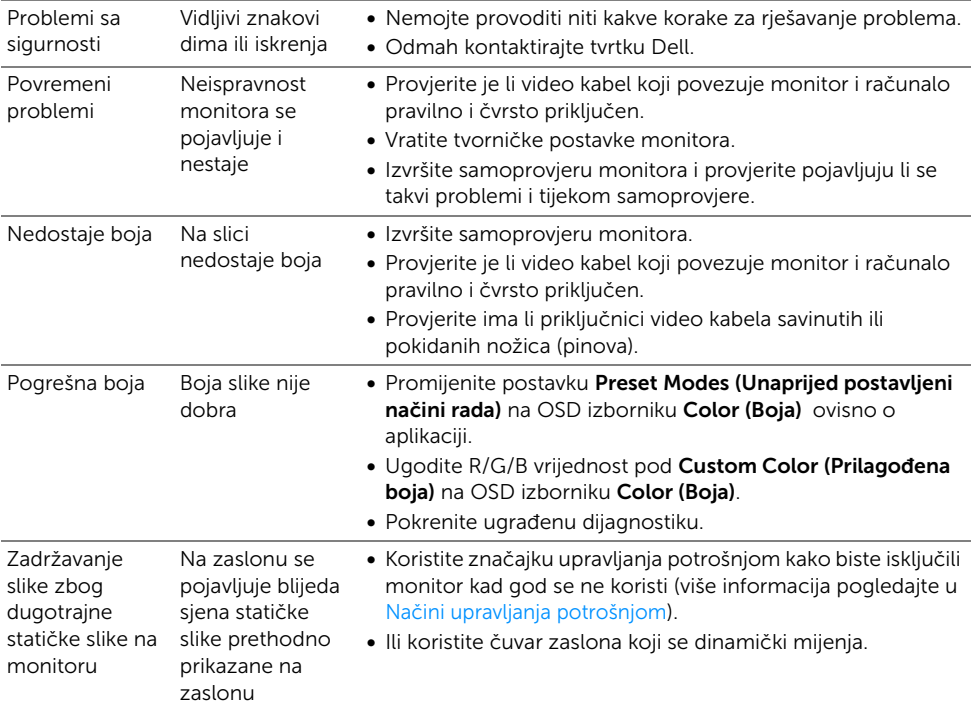

# <span id="page-58-0"></span>Specifični problemi proizvoda

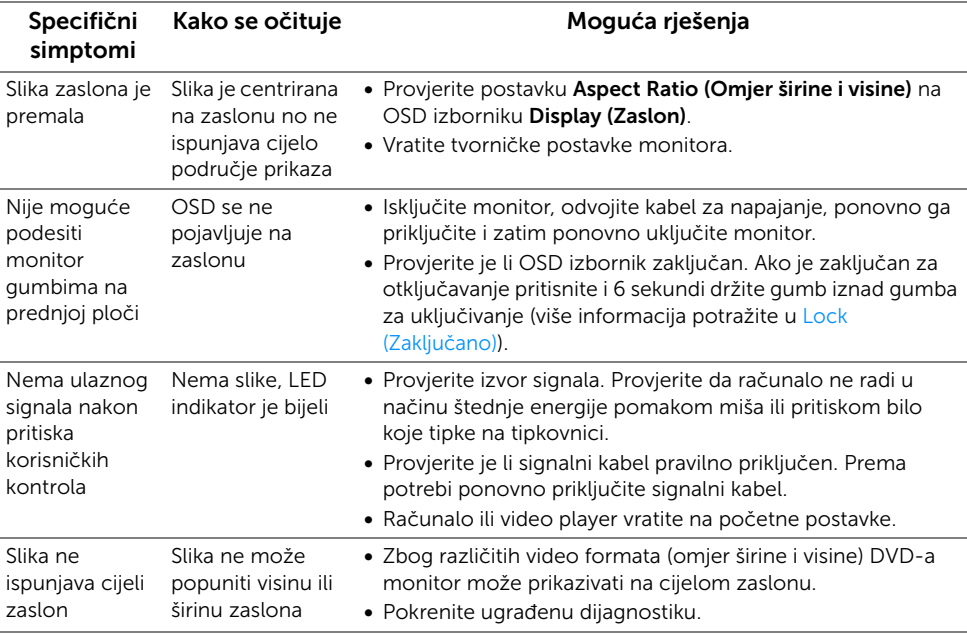

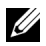

NAPOMENA: Nakon odabira HDMI/DP načina rada funkcija Auto Adjust (Automatsko podešavanje) neće biti dostupna.

# <span id="page-59-1"></span><span id="page-59-0"></span>Specifični problemi univerzalne serijske sabirnice (USB)

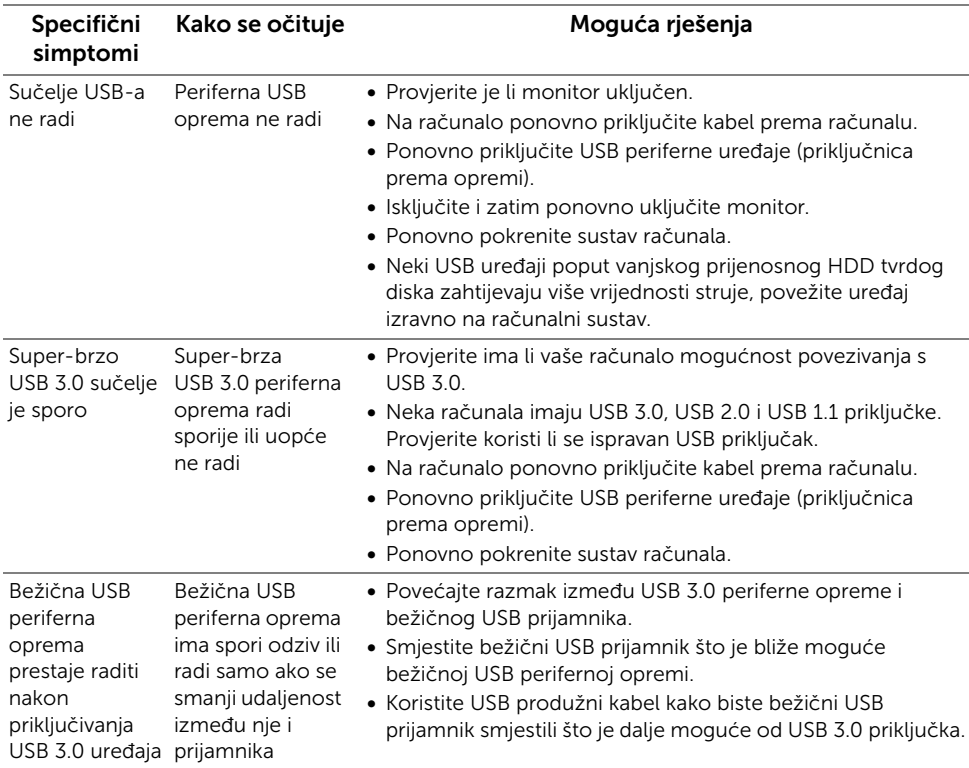

#### <span id="page-60-0"></span>UPOZORENJE: Sigurnosne upute

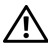

<span id="page-60-4"></span>UPOZORENJE: Korištenje kontrola, podešavanja ili postupaka različitih od onih navedenih u ovom dokumentu mogu prouzročiti rizik strujnog udara, električnim i/ili mehaničkim oštećenjima.

Za informacije o sigurnosnim uputama pogledajte Sigurnosne, regulatorne i informacije o okolišu (SERI).

# <span id="page-60-1"></span>FCC napomene (samo SAD) I ostale regulatorne informacije

Za FCC napomene i ostale regulatorne informacije pogledajte web stranicu usklađenosti s propisima na adresi [www.dell.com/regulatory\\_compliance](www.dell.com/regulatory_compliance).

# <span id="page-60-3"></span><span id="page-60-2"></span>Kako kontaktirati tvrtku Dell

Za korisnike u Sjedinjenim Američkim Državama nazovite 800-WWW-DELL (800-999-3355).

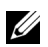

NAPOMENA: Ako nemate aktivnu internetsku vezu, kontaktne podatke možete pronaći na vašem računu, omotnici ambalaže, potvrdi o kupovini ili katalogu Dell proizvoda.

Dell pruža nekoliko mogućnosti online i telefonske podrške i usluga. Dostupnost se razlikuje prema državi i proizvodu, neke usluge možda nisu dostupne u vašem području.

- [Online tehnička podrška www.dell.com/support/monitors](www.dell.com/support/monitors)
- [Kontaktirajte tvrtku Dell www.dell.com/contactdell](www.dell.com/contactdell)